# LIVE JOHANNUS

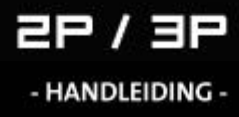

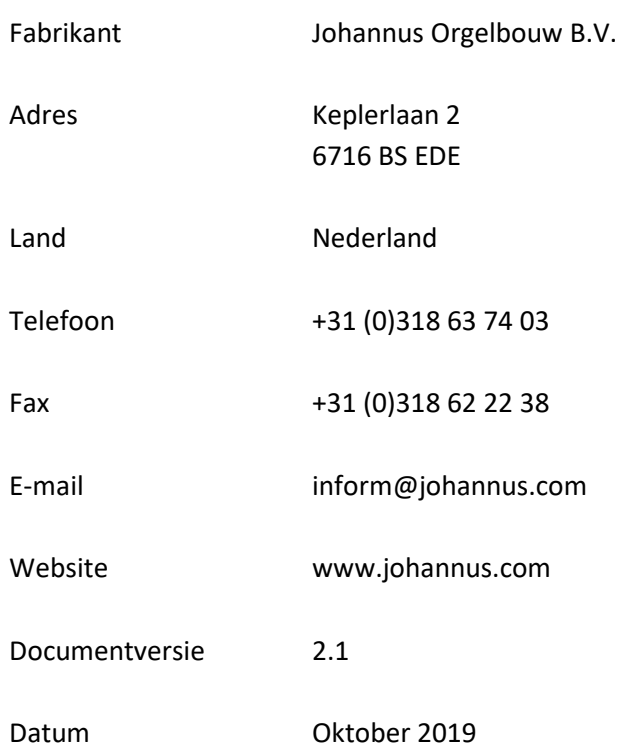

### **© 2019 Johannus Orgelbouw B.V.**

Alle rechten voorbehouden. Niets uit deze uitgave mag worden vermenigvuldigd, opgeslagen in een geautomatiseerd gegevensbestand, of openbaar gemaakt, in enige vorm of op enige wijze, hetzij elektronisch, mechanisch, door fotokopieën, opnamen of op enige andere manier, zonder voorafgaande schriftelijke toestemming van Johannus Orgelbouw B.V.

### **INHOUDSOPGAVE**

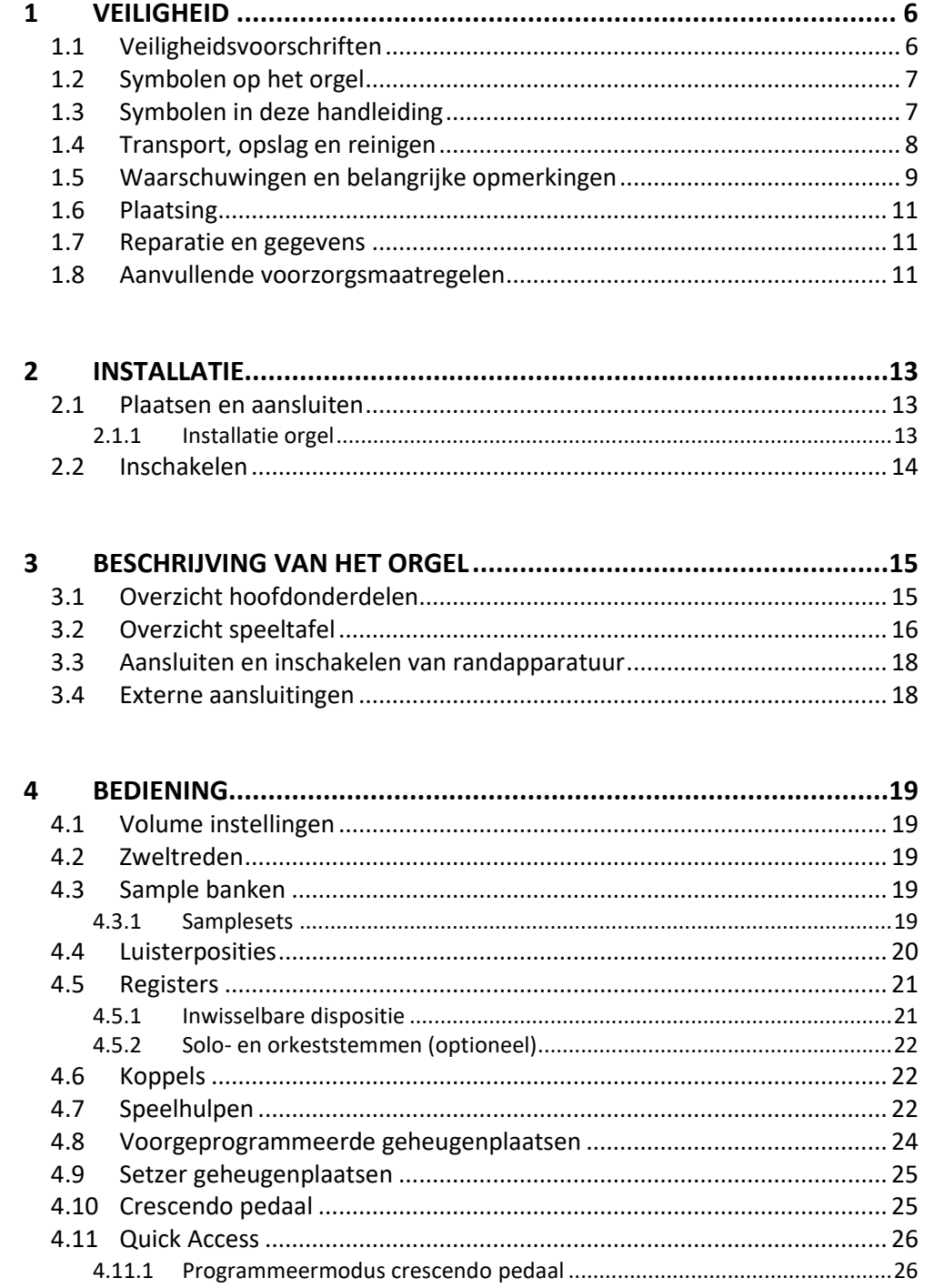

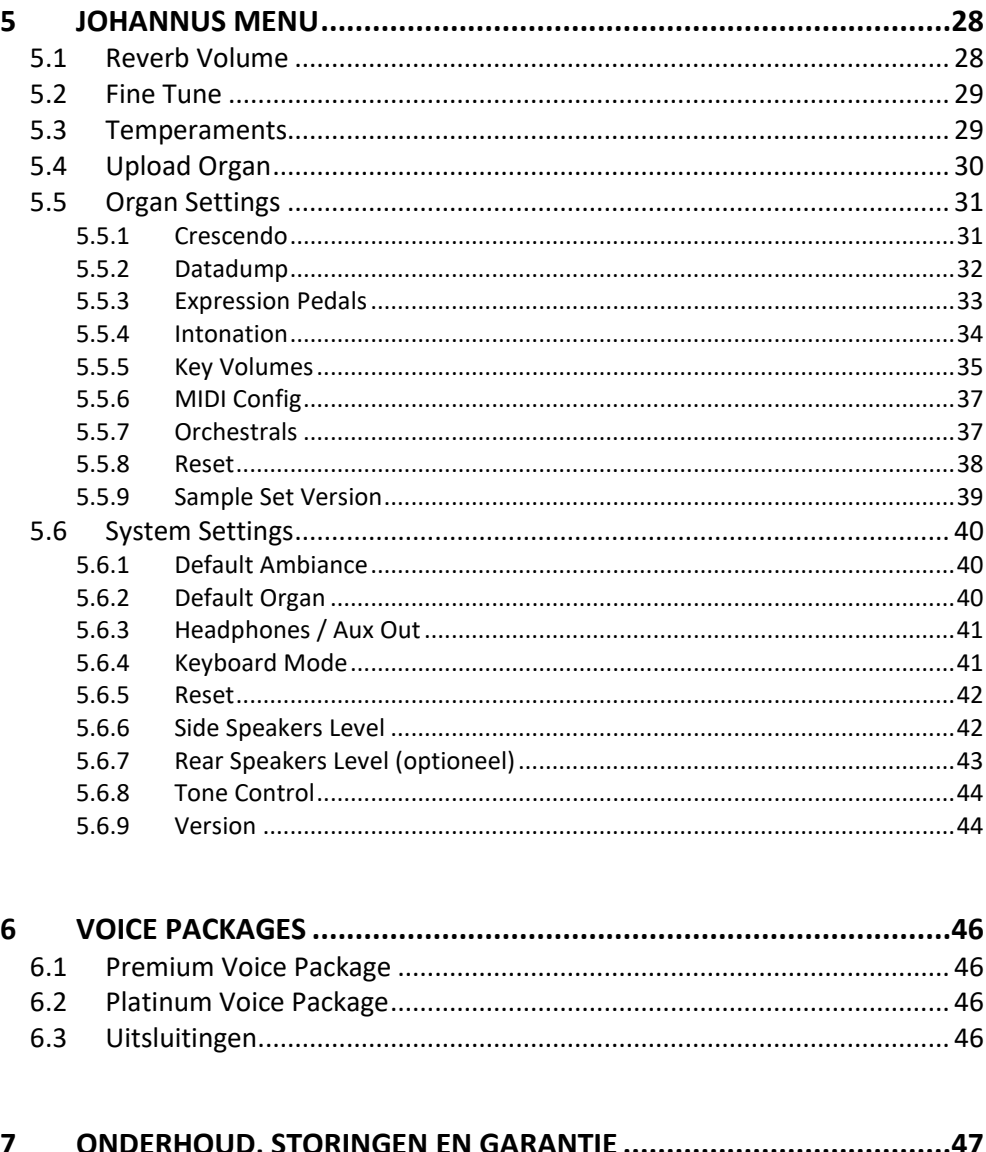

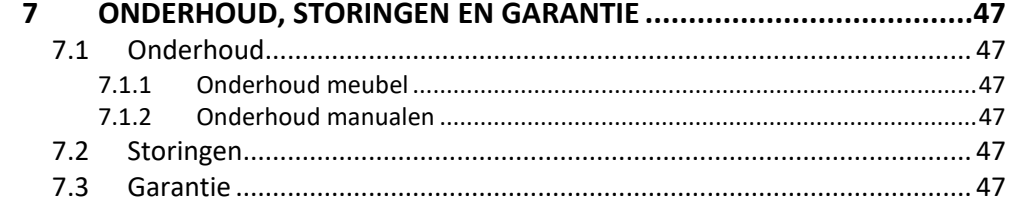

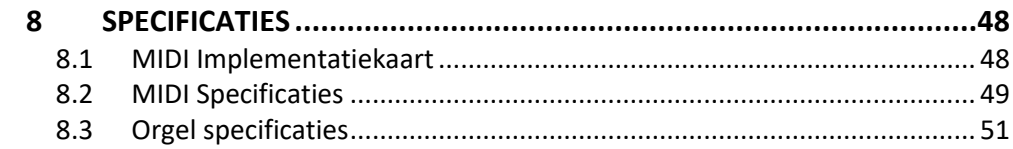

# <span id="page-4-1"></span><span id="page-4-0"></span>**1 VEILIGHEID**

# **1.1 Veiligheidsvoorschriften**

• Plaats het orgel op een horizontale en stabiele ondergrond. • Sluit het orgel aan op een wandcontactdoos met randaarde. • Schakel het orgel uit als het niet in gebruik is. • Plaats het orgel niet in een vochtige ruimte. • Stel het orgel niet bloot aan vloeistoffen. • Volg de aanwijzingen en voorschriften in deze gebruikershandleiding. • Bewaar deze gebruikershandleiding bij het orgel. • Alleen een door Johannus Orgelbouw B.V. geautoriseerde technicus mag het orgel openen. Het orgel bevat elektrostatisch gevoelige componenten. De garantie vervalt als niet-geautoriseerden het orgel openen. 1. Lees deze instructies. 2. Bewaar deze instructies. 3. Let op alle waarschuwingen. 4. Volg alle instructies. 5. Gebruik dit orgel niet in de buurt van water. 6. Reinig alleen met een droge doek. 7. Blokkeer geen van de ventilatieopeningen. Installeer in overeenstemming met de instructies van de fabrikant. 8. Niet installeren in de buurt van warmtebronnen zoals radiatoren, verwarmingsroosters, kachels, of andere apparaten (inclusief versterkers) die warmte produceren. 9. Negeer niet het veiligheidsdoel van de gepolariseerde of geaarde stekker. Een gepolariseerde stekker heeft twee bladen waarvan de ene breder is dan de andere. Een geaarde stekker heeft twee pinnen/bladen en een derde aardingpin. De brede pin of de derde vorktand is bedoeld voor uw veiligheid. Als de meegeleverde stekker niet in uw stopcontact past, raadpleeg dan een elektricien om het verouderde stopcontact te vervangen. 10. Zorg ervoor dat er niet op het netsnoer kan worden gelopen en dat het niet bekneld kan raken, met name bij stekkers, stopcontacten en het punt waar ze uit het orgel komen. 11. Gebruik alleen hulpstukken / accessoires die zijn gespecificeerd door de fabrikant. 12. Koppel dit orgel los tijdens onweer of wanneer het gedurende lange tijd niet wordt gebruikt. 13. Laat alle onderhoud over aan bevoegd onderhoudspersoneel. Onderhoud is vereist wanneer het orgel op enigerlei wijze is beschadigd, zoals het netsnoer of de stekker is beschadigd, vloeistof is gemorst of voorwerpen in het orgel zijn gevallen, het orgel is blootgesteld aan regen of vocht, niet normaal functioneert of is verwijderd.

# **1.2 Symbolen op het orgel**

<span id="page-5-0"></span>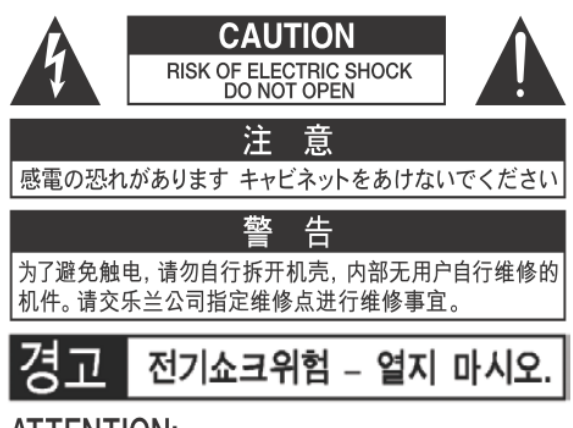

ATTENTION: RISQUE DE CHOC ELECTRIQUE NE PAS OUVRIR

**WARNING:** TO REDUCE THE RISK OF FIRE OR ELECTRIC SHOCK, DO NOT EXPOSE THIS APPLIANCE TO RAIN OR MOISTURE.

**AVERTISSEMENT: POUR RÉDUIRE LE RISQUE** D'INCENDIE OU DE CHOC ÉLECTRIQUE, N'EXPOSEZ PAS CET APPAREIL À LA PLUIE OU À L'HUMIDITÉ.

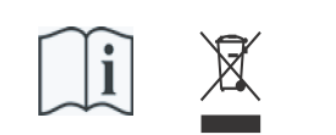

- Laite on liitettävä suojamaadoituskoskettimilla varus ettuun pistorasiaan.
- Apparatets stikprop skal tilsluttes en stikkontakt med jord, som giver forbindelse til stikproppens jord
- Apparatet må tilkoples jordet stikkontakt.
- Apparaten skall anslutas till jordat uttag.

THIS DEVICE COMPLIES WITH PART 15 OF THE FCC RULES. OPERATION IS SUBJECT TO THE FOLLOWING TWO CONDITIONS: (1) THIS DEVICE MAY NOT CAUSE HARMFUL INTERFERENCE, AND (2) THIS DEVICE MUST ACCEPT ANY INTERFERENCE RECEIVED. INCLUDING INTERFERENCE THAT MAY CAUSE UNDESIRED OPERATION.

### CAN ICES-3(B)/NMB-3(B)

仅适用于非热带气候条件下安全使用 仅适用于海拔2000m以下地区安全使用

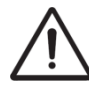

**Waarschuwing:** het uitroepteken in een gelijkzijdige driehoek is bedoeld om de gebruiker attent te maken op de aanwezigheid van belangrijke bedienings- en onderhoudsinstructies in de documentatie bij het product.

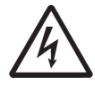

De bliksemflits met pijlpuntsymbool, binnen een gelijkzijdige driehoek, is bedoeld om de gebruiker te waarschuwen voor de aanwezigheid van een niet-geïsoleerde "gevaarlijke spanning" in de behuizing van het product, die voldoende groot kan zijn om een risico te vormen van elektrische schok.

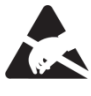

**waarschuwing** voor onderdelen die gevoelig zijn voor statische elektriciteit. Om schade aan elektronische onderdelen door statische elektriciteit te voorkomen, dient u uw eigen statische elektriciteit te ontladen (bijvoorbeeld tegen de CV, kraan) voordat u het orgel zelf aanraakt.

# <span id="page-5-1"></span>**1.3 Symbolen in deze handleiding**

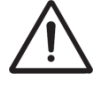

Voorzichtigheid geboden, waarschuwing of belangrijke informatie

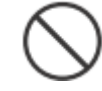

Niet doen of verboden om te doen

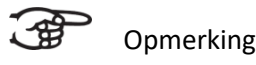

Handleiding LiVE 2P / LiVE 3P 7

# <span id="page-6-0"></span>**1.4 Transport, opslag en reinigen**

Let op het volgende tijdens transport en opslag:

- Verwijder de lessenaar en het pedaalbord van het orgel.
- In een ruimte opslaan met een relatieve luchtvochtigheid van 40% tot 60%. Niet in ruimtes plaatsen zoals baden, toiletten, met natte vloeren, of blootstellen aan stoom of rook, zout, vochtig, regen, vocht, stoffige of zanderige locaties.
- Minimale temperatuur binnen het opslaggebied: 0°C
- **Stel het orgel niet bloot aan direct zonlicht (UV),** plaats het niet in de buurt van apparaten die warmte uitstralen of op een andere manier aan extreme temperaturen worden blootgesteld. Zorg ervoor dat verlichtingsapparaten met een krachtige licht/warmte-bron zich niet zeer dicht bij het toestel bevinden (zoals een pianolamp), gedurende langere tijd op hetzelfde gebied van het orgel schijnen. Overmatige hitte kan namelijk kast van het orgel vervormen of verkleuren.
- **Zorg ervoor dat rubber, vinyl of soortgelijke materialen niet gedurende lange tijd op dit orgel achterblijven.** Hierdoor kan verkleuring optreden of oppervlakte negatief beïnvloeden.
- **Plak geen stickers, lijmhoud papier en degelijke op dit orgel.** Als u dergelijke materie van het orgel pelt, kan de buitenafwerking beschadigd raken of verkleuren.
- Het netsnoer niet buigen en plaats er geen zware voorwerpen op.
- **Laat geen vreemde voorwerpen of vloeistoffen in het orgel komen;**  Plaats geen vloeistoffen op dit orgel. Vermijd het gebruik van insecticiden, parfums, alcohol, nagellak, spuitbussen, enz. bij het orgel. Veeg vloeistof dat op het orgel is gemorst meteen af met een droge, zachte doek. Gebruik nooit benzine, verdunners, alcohol of oplosmiddelen om de mogelijkheid van verkleuring en / of vervorming te voorkomen.
- **Voordat u het orgel schoonmaakt, moet u het uitzetten en de stekker van het netsnoer uit het stopcontact halen.**  Gebruik een droge, zachte doek om het orgel schoon te maken; of een iets vochtige doek. Probeer het hele oppervlak met een gelijke hoeveelheid kracht schoon te vegen, met de houtnerf mee. Te hard wrijven in hetzelfde gebied kan de afwerking beschadigen.
- **Het orgel niet openen. Demonteer of wijzig het niet zelf.**
- **Klim niet op het orgel, plaats er geen zware voorwerpen op, ook niet op het toetsenbord of pedaalbord.** Dit kan storingen, zoals toetsen/knoppen die geen geluid meer produceren.
- Raak de aansluitingen van de USB-drive nooit aan. Vermijd vuil.
- **Stel het orgel niet bloot aan sterke schokken of trillingen, laat het niet vallen.** Druk nooit hard op het displayscherm.
- **Waarschuwingen bij het verplaatsen van dit orgel:** Omdat dit orgel zeer zwaar is, moet u ervoor zorgen dat er voldoende mensen bij de hand zijn om u te helpen, zodat u het veilig op kunt tillen en verplaatsen, zonder dat dit tot (in)spanning leidt. Zorg voor een stevige grip, om uzelf te beschermen tegen letsel en tevens het orgel en omgeving tegen beschadigingen. Als u het orgel moet verplaatsen, raadpleegt u uw handelaar of Johannus Orgelbouw B.V.

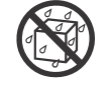

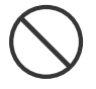

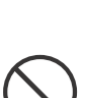

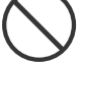

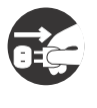

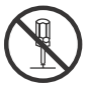

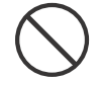

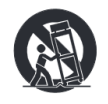

# <span id="page-7-0"></span>**1.5 Waarschuwingen en belangrijke opmerkingen**

**Dit orgel is uitsluitend bedoeld voor binnenshuis gebruik.**

**Sluit het netsnoer aan op een stopcontact met de juiste spanning zoals gemarkeerd onder het toetsenbord van het orgel.**

Z**org dat de stekker van dit orgel op een geaard stopcontact wordt aangesloten**

**Het snoer en netstekker nooit met natte handen aanraken.**

**Schakel het orgel uit als er een fout of storing optreedt.** Schakel dan het orgel onmiddellijk uit, haal het netsnoer uit het stopcontact en vraag onderhoud aan uw winkelier of aan Johannus Orgelbouw B.V., wanneer:

- Het netsnoer of de stekker is beschadigd; of
- Als rook of ongebruikelijke geur optreedt; of
- Er voorwerpen ingevallen zijn, of vloeistof op het orgel is gemorst; of
- Het orgel is blootgesteld aan regen (of op andere manier is nat geworden); of
- Het orgel lijkt niet normaal te werken of vertoont een opmerkelijke prestatiewijziging.

**Gebruik het orgel niet in andere landen waar een andere netspanning wordt gebruikt**. Raadpleeg uw verkopen of Johannus Orgelbouw B.V. voordat het orgel in het buitenland wordt aangesloten.

**Volwassenen moeten toezicht houden op plaatsen waar kinderen aanwezig zijn.**  Wanneer u het orgel staat op plaatsen waar kinderen aanwezig zijn, wees dan voorzichtig, zodat het orgel niet verkeerd kan worden gebruikt, of gevaarlijke situaties kunnen ontstaan. Een volwassene moet altijd bij de hand zijn om toezicht en begeleiding te bieden.

**Sluit dit orgel niet aan op hetzelfde stopcontact dat wordt gebruikt door een elektrisch apparaat waarin een omvormer of een motor zit (zoals een koelkast, wasmachine, magnetronoven of airconditioner).** Afhankelijk van de manier waarop het elektrische apparaat wordt gebruikt, kan het geluid van het orgel negatief worden beinvloed. Als het niet praktisch is om een apart stopcontact te gebruiken, sluit dan een ontstoringsfilter aan tussen de netstekker van het orgel en het stopcontact.

**Deel een stopcontact niet met een onredelijk aantal andere apparaten.** Wees daarbij extra voorzichtig bij het gebruik van verlengsnoeren - het totale vermogen dat wordt gebruikt door alle apparaten die u op het stopcontact van het verlengsnoer hebt aangesloten, mag nooit meer zijn dan het nominale vermogen (watt / ampère) van het verlengsnoer. Overmatige belasting kan kortsluiting veroorzaken, doordat het snoer heet wordt en uiteindelijk zal smelten. – rol een verlengsnoer daarom altijd geheel af.

**Om storingen en uitval van apparatuur te voorkomen, dient u altijd eerst uw apparatuur uit te schakelen voordat u aansluitingen maakt.**

**Alhoewel LCD en LED's niet meer oplichten wanneer het orgel is uitgeschakeld, betekent dit niet automatisch dat het orgel volledig is losgekoppeld van de netspanning.** Voor het volledig uitschakelen van het orgel, moet eerst de aan/uit-

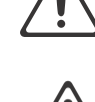

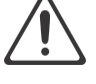

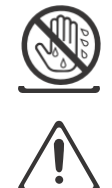

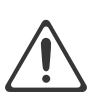

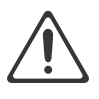

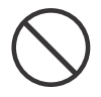

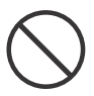

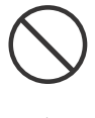

schakelaar van het orgel uitgezet worden en daarna de stekker uit het stopcontact. Om deze reden is het handig dat het stopcontact gemakkelijk bereikbaar blijft.

Als het onweert en mogelijke blikseminslag in uw gebied vermoedt, haal dan de stekker uit het stopcontact.

**Maak regelmatig de stekker van het netsnoer schoon. Hiervoor van tijd tot tijd** de stekker uit het stopcontact halen en schoon maken met een droge doek, om al het vuil en stof en te verwijderen dat kan zijn opgehoopt rond de stekker uitsteeksels. Haal ook de stekker uit het stopcontact wanneer het orgel gedurende een langere periode niet wordt gebruikt tijd. Een ophoping van stof tussen de stekker en stopcontact kan leiden tot slechte isolatie en vuur tot gevolg hebben.

De instellingen die u aan het bewerken was, zullen verloren gaan wanneer het orgel wordt uitgeschakeld. Als u uw instellingen wilt behouden, moet u uw instellingen opslaan voordat u het orgel uitschakelt.

**Plaats op een goed geventileerde locatie.** Plaats het orgel zodanig dat een goede ventilatie niet wordt belemmert.

**Beheer kabels voor veiligheid.** Probeer te voorkomen dat koorden en kabels verstrikt raken, of er over gevallen kan worden. Alle kabels en snoeren moeten ook zo worden geplaatst dat ze buiten het bereik van kinderen zijn.

**Pak de stekker vast bij het aansluiten of loskoppelen van het netsnoer.** Pak altijd alleen de stekker van het netsnoer vast bij het aansluiten op of loskoppelen van een stopcontact – trek nooit aan het snoer zelf!

**Voorzorgsmaatregelen met betrekking tot het gebruik van de bank.** Houd bij het gebruik van de bank rekening met de volgende punten:

- Sta niet toe dat twee of meer personen op de bank gaan zitten.
- Stel de hoogte niet af terwijl iemand, of u zelf, op de bank zit.

**Verwijder het luidsprekerrooster en de luidspreker niet.** Verwijder het luidsprekerrooster en luidspreker op wat voor manier dan ook. De luidspreker kan niet door de gebruiker worden vervangen. Binnen de orgel kast zijn schok gevaarlijke spanningen en stromingen aanwezig.

**Om het orgel volledig uit te schakelen, los te koppelen van de netspanning, eerst de aan/uit-netschakelaar op "uit" zetten, daarna eventueel ook de netstekker uit het stopcontact halen.** Met zowel de aan/uit-netschakelaar als de netstekker is de hoofdstroom voor dit orgel veilig te onderbreken. Daarom is het raadzaam dat zomogelijk de aan/uit-schakelaar als de netstekker gemakkelijk toegankelijk blijven.

**Maak (zelf) geen interne verbindingen voor de externe 'rear' luidsprekers**. Laat al het onderhoud over aan uw verkoper of Johannus Orgelbouw B.V.

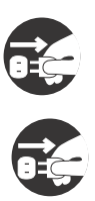

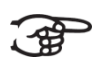

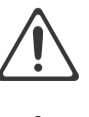

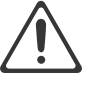

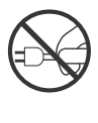

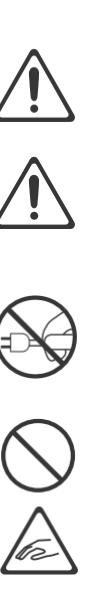

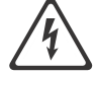

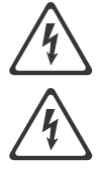

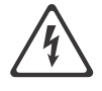

# <span id="page-9-0"></span>**1.6 Plaatsing**

- Door het orgel te gebruiken in de buurt van eindversterkers (of andere apparatuur met grote transformatoren) kan brom worden veroorzaakt. Om het probleem op te lossen, verandert u de richting van dit orgel, draait de stekker om, of verplaats het verder weg van de storingsbron.
- Dit orgel kan mogelijk interferentie veroorzaken in de radio- en televisieontvangst. Gebruik dit orgel niet in de buurt van dergelijke ontvangers.
- Draadloze communicatieapparaten, zoals mobiele telefoons, die in de buurt van dit orgel worden gebruikt kunnen ruis veroorzaken. Deze ruis kan optreden bij het ontvangen of bij rond aannemen van een telefoonoproep of tijdens een gesprek. Als u dergelijke problemen ondervindt, moet u deze draadloze apparaten verplaatsen zodat ze zich op grotere afstand van dit orgel bevinden, of ze uitschakelen.
- **Stel het orgel niet bloot aan direct zonlicht of extreme temperaturen. Plaats het niet in de buurt van apparatuur die veel warmte uitstraalt.** Sta ook niet toe dat verlichtingsapparaten zich zeer dicht bij het toestel bevinden (zoals een pianolamp), of krachtige schijnwerpers gedurende langere tijd op hetzelfde gebied van het orgel schijnen. Overmatige hitte kan het orgel doen vervormen of verkleuren.
- **Sta niet toe dat rubber, vinyl of soortgelijke materialen gedurende lange tijd op dit orgel achterblijven.** Dergelijke voorwerpen kunnen de afwerking doen verkleuren of anderszins schadelijk beïnvloeden.
- **Laat geen voorwerpen lang boven op het toetsenbord of het pedaalbord liggen.** Dit kan storingen veroorzaken, zoals toetsen die geen geluid meer produceren.
- **Plak geen stickers, "post-it's" en dergelijke op dit orgel.** Als deze van het orgel worden afgetrokken, kan dit de buitenafwerking beschadigen en/of materiaal doen verkleuren door de invloed van de lijm.

# <span id="page-9-1"></span>**1.7 Reparatie en gegevens**

Houd er rekening mee dat alle gegevens in het geheugen van het orgel verloren kunnen gaan wanneer het orgel wordt verzonden voor reparaties. Daarom is het verstandig altijd eerst een back-up van belangrijke gegevens op het USB-station te maken, of op papier te noteren (indien mogelijk). Zie ook [hoofdstuk 5.5.2. "Datadump".](#page-30-0)

Tijdens reparaties wordt de nodige aandacht besteed om het verlies van gegevens te voorkomen. In bepaalde gevallen (bijvoorbeeld wanneer het geheugen circuit zelf niet in orde is, of daarmee verband houdt), zal het helaas niet mogelijk zijn om de gegevens te herstellen. Johannus Orgelbouw B.V. aanvaardt geen aansprakelijkheid voor dergelijk verlies aan gegevens.

# <span id="page-9-2"></span>**1.8 Aanvullende voorzorgsmaatregelen**

- Houd er rekening mee dat de inhoud van het geheugen onherroepelijk verloren kan gaan als gevolg van een storing of onjuiste bediening van het orgel. We raden aan om regelmatig een back-up te bewaren van belangrijke gegevens, op een USB-stick. Gebruik meerdere USB-sticks, want ook USB-sticks kunnen storingen krijgen. Zie ook [hoofdstuk 5.5.2. "Datadump".](#page-30-0)
- Helaas kan het onmogelijk blijken om de inhoud van de gegevens die in het geheugen van het orgel of USB-station waren opgeslagen te herstellen nadat

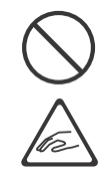

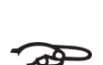

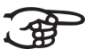

deze verloren waren gegaan. Johannus Orgelbouw B.V. is niet aansprakelijk voor dergelijk verlies van gegevens.

- Behandel de knoppen, schuifregelaars en andere bedieningselementen van het orgel met zorg, zo ook het gebruik van aansluitingen. Een ruwe behandeling kan tot storing leiden.
- Sla nooit op het displayvenster. Druk ook nooit te hard op het display venster.
- Bij de normale werking zal wat warmte uit het orgel kunnen komen.
- Gehoorschade voorkomen door niet te luisteren gedurende lange perioden met hoge volumeniveaus. Dit orgel, kan uit zich zelf of in combinatie met een versterker en koptelefoon of luidsprekers, mogelijk geluidsniveaus produceren die permanent gehoorverlies kunnen veroorzaken. Werk daarom niet gedurende een lange tijd op een hoog volumeniveau, of op een niveau dat oncomfortabel is. Als u enig gehoorverlies of oorsuizen constateert, moet u onmiddellijk stoppen met het gebruik van het orgel en een audioloog raadplegen.
- Probeer het volume van het orgel op een redelijk niveau te houden om te voorkomen dat anderen in de buurt worden gestoord. Misschien geeft u er de voorkeur aan om een koptelefoon te gebruiken, zodat u zich geen zorgen hoeft te maken over de mensen om u heen.
- Verpak het orgel in schokabsorberend materiaal wanneer u de eenheid moet vervoeren. Als u het orgel vervoert zonder dit te doen, kan het beschadigd raken, krassen opkomen, of storingen veroorzaken.
- Druk niet op de muziekstandaard.
- Sommige verbindingskabels bevatten weerstanden. Gebruik geen kabels met weerstanden. Het gebruik van dergelijke kabels kan ervoor zorgen dat het geluidsniveau extreem laag of onhoorbaar is. Neem voor informatie over kabelspecificaties contact op met de fabrikant van de kabel.
- Door het structurele ontwerp van dit orgel kunnen kleine huisdieren of andere dieren erin verstrikt raken. Als een dergelijke situatie zich voordoet, moet u het orgel onmiddellijk uitschakelen en het netsnoer uit het stopcontact halen. Raadpleeg dan de winkel waar u het orgel hebt gekocht of neem contact op met Johannus Orgelbouw B.V.
- De uitleg in deze handleiding bevat illustraties die weergeven wat op het scherm moet worden weergegeven..

Houd er echter rekening mee dat uw orgel mogelijk een nieuwere, verbeterde versie van het systeem bevat (bijvoorbeeld nieuwere geluiden), dus wat u daadwerkelijk op het scherm ziet, komt mogelijk niet altijd overeen met wat in de handleiding wordt weergegeven.

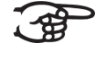

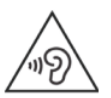

# <span id="page-11-1"></span><span id="page-11-0"></span>**2 INSTALLATIE**

### <span id="page-11-2"></span>**2.1 Plaatsen en aansluiten**

**2.1.1 Installatie orgel**

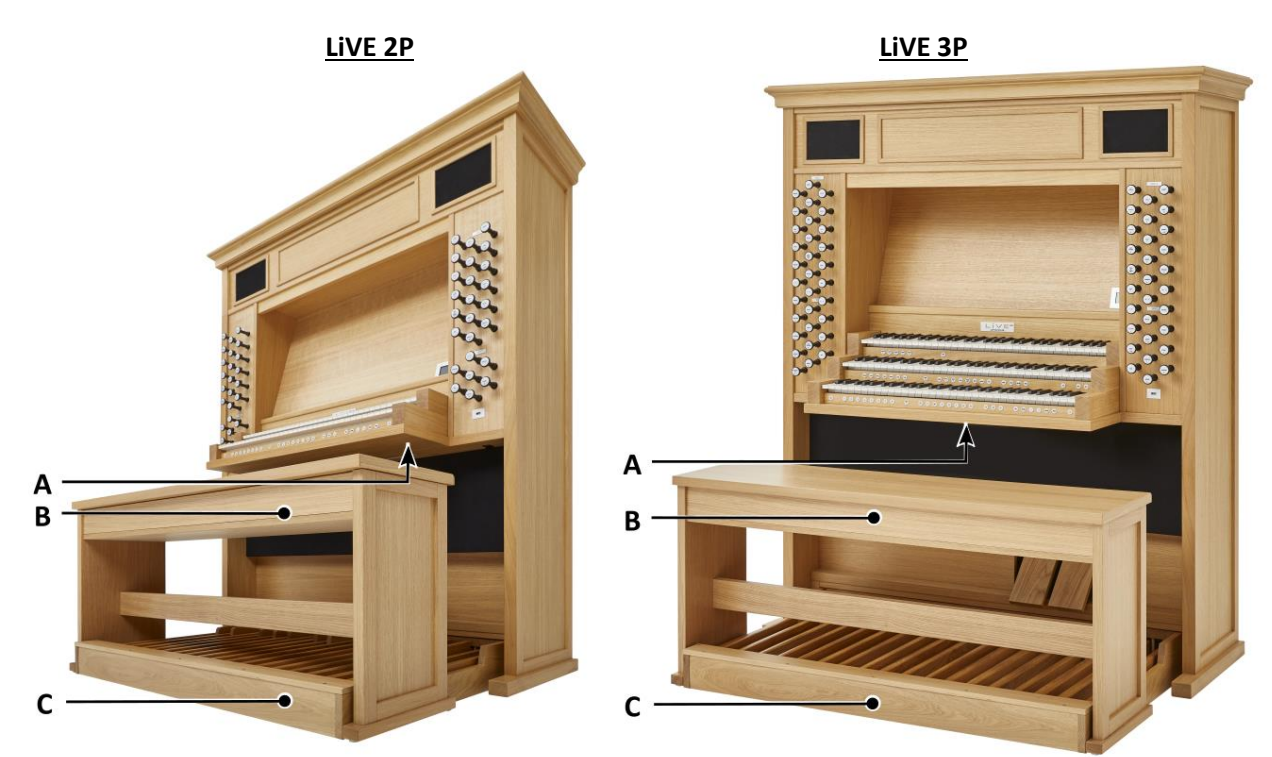

- 1. Plaats het orgel op een horizontale en stabiele ondergrond.
- 2. Laat het orgel iets naar achter hellen.
- 3. Schuif het pedaal (C) tegen het orgel aan.
- 4. Zet het orgel recht.
- 5. Plaats de orgelbank (B) over het pedaal (C).
- 6. Controleer of de netspanning van het orgel overeenkomt met de netspanning van uw stroomnet. Zie serieplaat (A).
- 7. Sluit het orgel aan op een wandcontactdoos met randaarde.

# <span id="page-12-0"></span>**2.2 Inschakelen**

Schakel het orgel in met de aan/uit schakelaar rechtsonder de manualen.

Wacht enkele seconden. Het opstarten van de bedieningsfuncties en de instellingen kost enige tijd.

De lampjes van de 0-knop en de standaard ingestelde functies gaan branden. De instellingen verschijnen op het display.

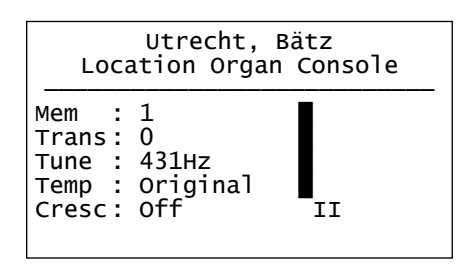

# <span id="page-13-1"></span><span id="page-13-0"></span>**3 BESCHRIJVING VAN HET ORGEL**

# **3.1 Overzicht hoofdonderdelen**

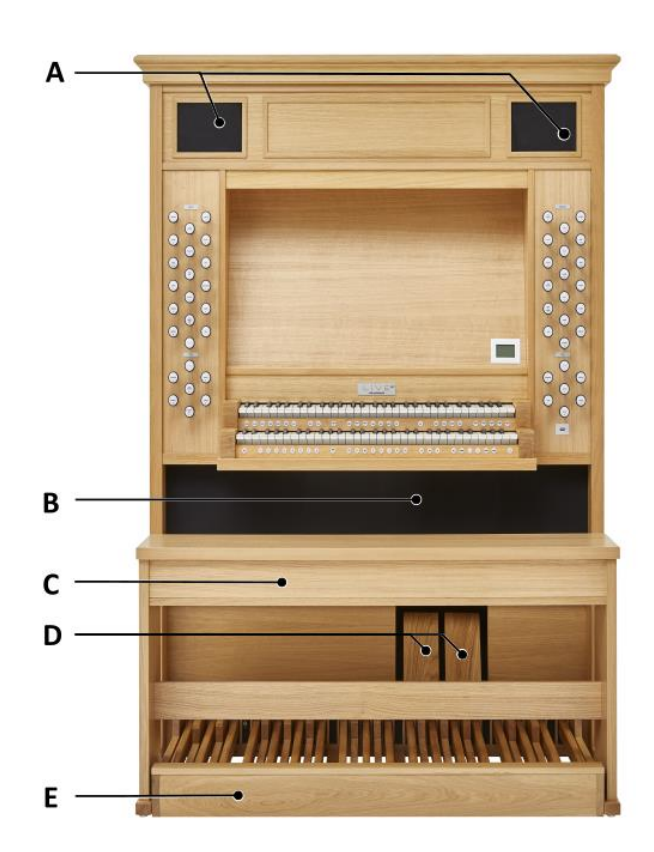

 **LiVE 2P LiVE 3P**

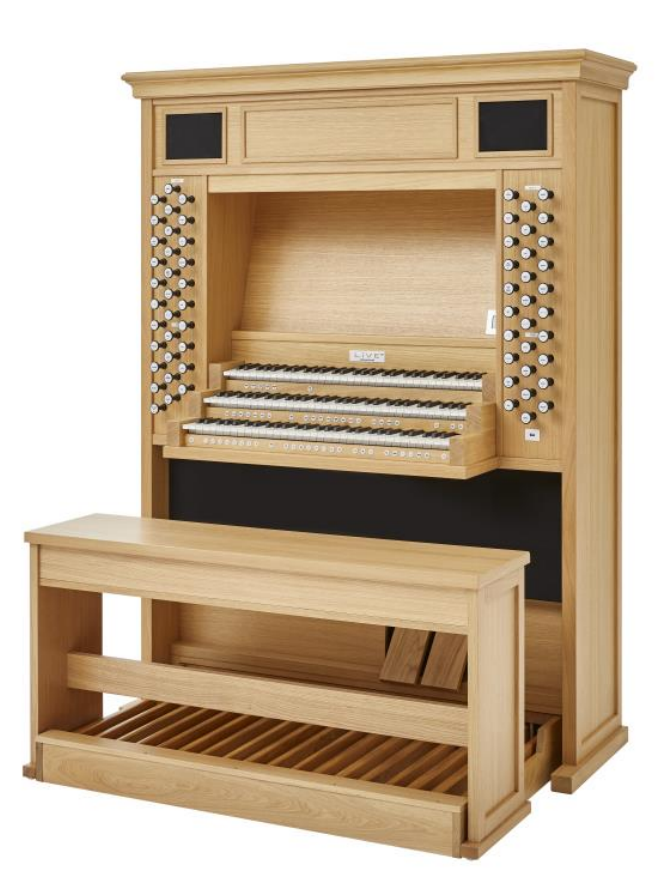

- **A** Luidsprekers L + R
- **B** Luidsprekers Sub-woofer
- **C** Orgelbank
- **D** Programmeerbare zwelpedalen
- **E** Pedaal

### **3.2 Overzicht van de speeltafel**

# <span id="page-14-0"></span>**LiVE 2P**

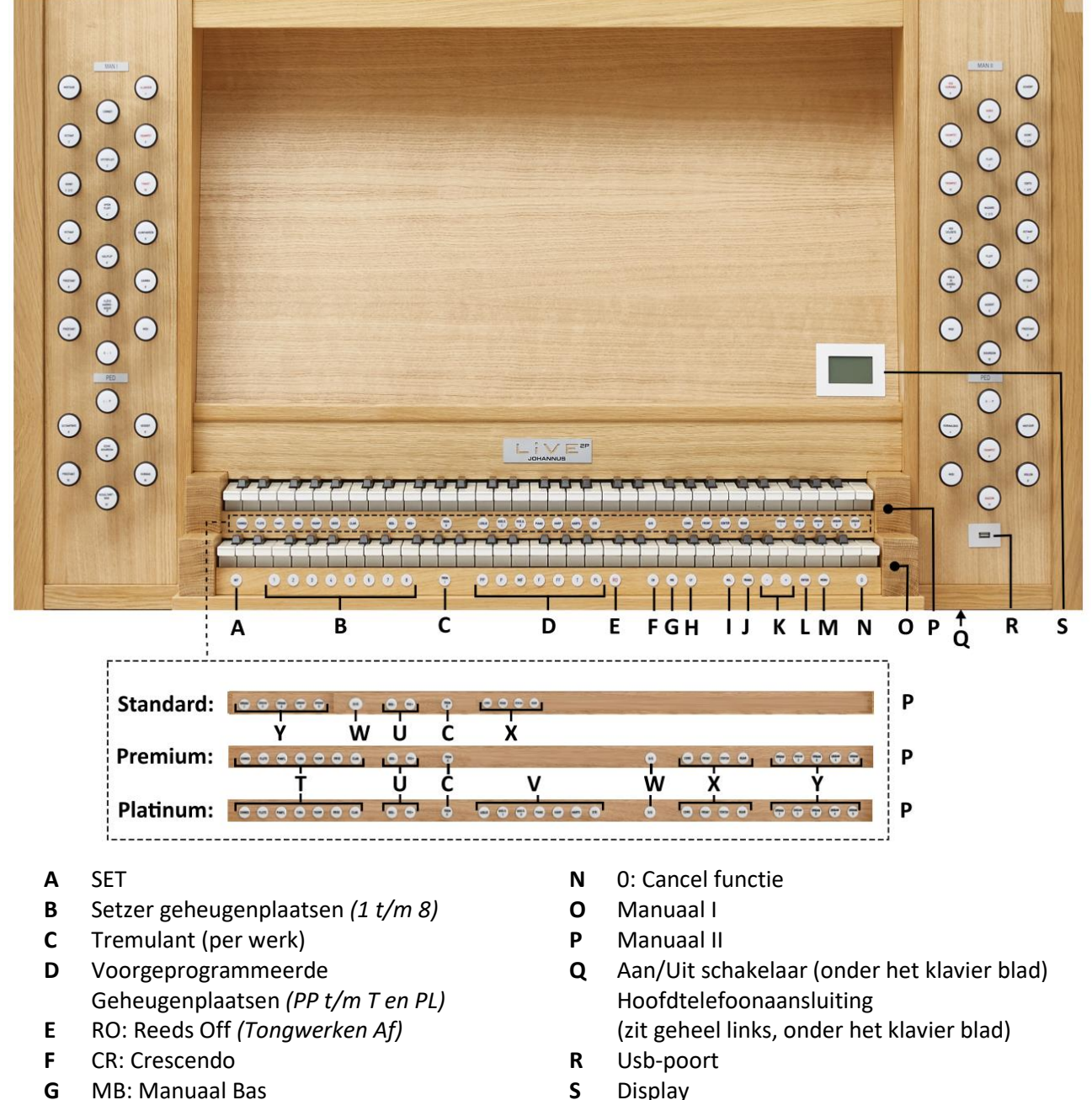

- 
- 
- 
- **J** TRANS.: Transpositeur *(Transponeer)* **V** Optie: Orkeststemmen
- 
- 
- 
- 
- **H** CF: Cantus Firmus **T** Optie: Solostemmen
- **I** VOL.: Generaal Volume **U** SEQ- en SEQ+ knoppen
	-
- **K** en + knoppen **W** S/S: All Swells to Swell *(Generaal zwel)*
- **L** ENTER **X** Luisterposities (1 t/m 4)
- **M** MENU **Y** Sample banken (1 t/m 5)

### **De volgende opties kunnen zich bevinden onder de setzerlat van 'Manuaal II', punt P:**

*- Het standaardorgel* heeft geen extra opties (geen knoppen zoals beschreven bij punt T en V).

- *- Het Premium-orgel* heeft alleen de optie knoppen voor 'Solostemmen' (punt **T**).
- *- Het Platinum-orgel* heeft optie knoppen voor 'Orkeststemmen' (punt **V**) en 'Solostemmen' (punt **T**).

# **LiVE 3P**

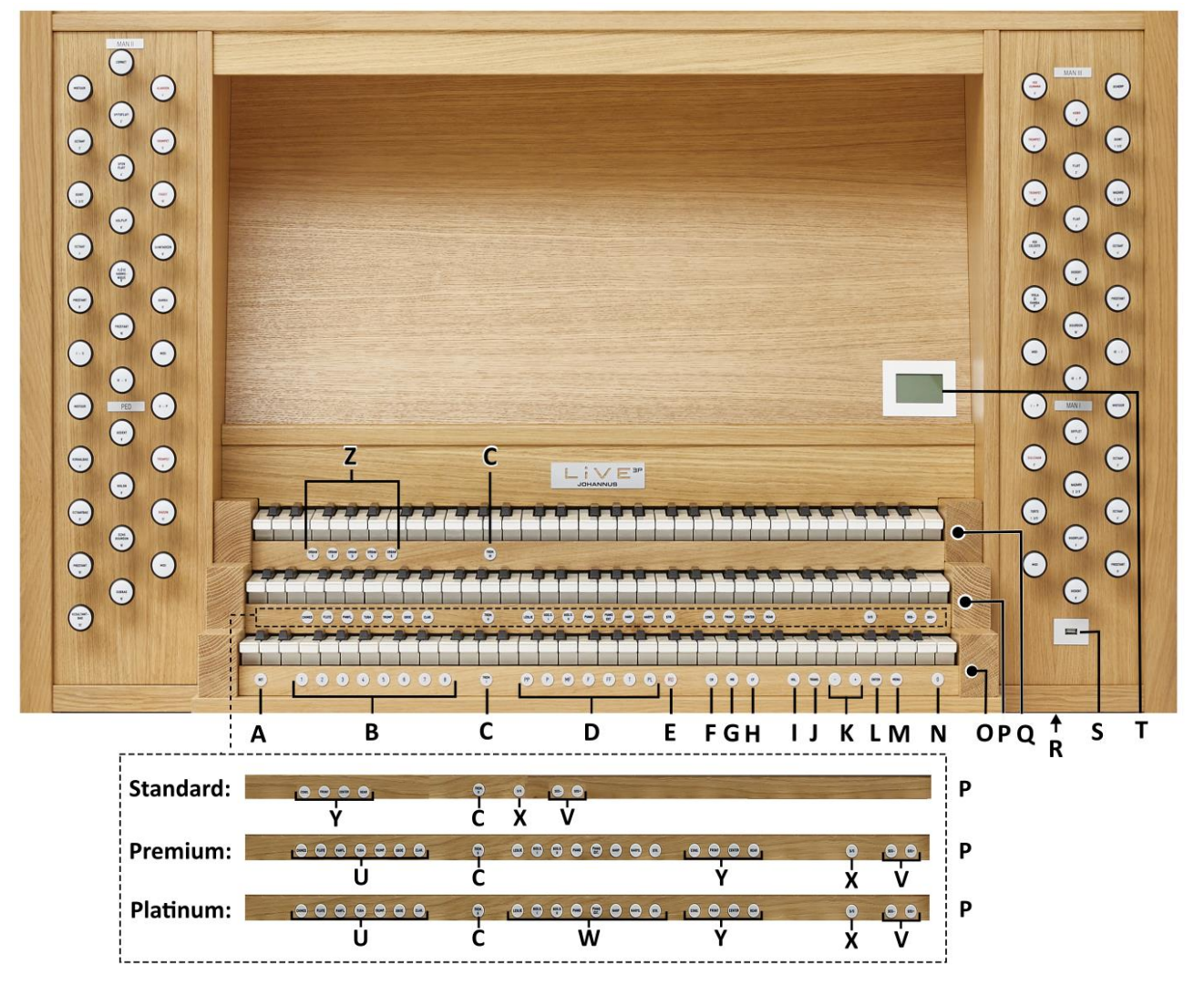

- 
- **A** SET **O** Manuaal I<br> **B** Setzer geheugenplaatsen (1 t/m 8) **D** Manuaal II **B** Setzer geheugenplaatsen (1 t/m 8) **P**
- **C** Tremulant (per werk) **Q** Manuaal III
- 
- **E** RO: Reeds Off *(Tongwerken Af)* geheel links, onder het klavierblad.<br> **F** CR: Crescendo **S** USB poort
- **F** CR: Crescendo **S** USB poort **S** CR: Manuaal Bass **S** CR: Manuaal Bass **S** CR: Manuaal Bass **S** CR: Manuaal Bass CR: Manua
- **MB: Manuaal Bass CF: Cantus Firmus**
- **H** CF: Cantus Firmus **U** Optie: Solostemmen
- 
- **I** VOL.: Generaal volume **V** SEQ- and SEQ+ knoppen<br>**J** TRANS.: Transpositeur (Transponeer) **W** Optie: Orkeststemmen **J** TRANS.: Transpositeur *(Transponeer)* W
- 
- 
- 
- 
- 
- **A** SET **O** Manuaal I<br> **B** Setzer geheugenplaatsen (1 t/m 8) **D** Manuaal II **B** Setzer geheugenplaatsen  $(1 t/m 8)$  **P**
- 
- 
- 
- **D** Voorgeprogrammeerde **R** Aan/UIT schakelaar (onder het klavier blad) geheugenplaatsen *(PP t/m T en PL)* en de hoofdtelefoonaansluiting zit,<br>RO: Reeds Off *(Tongwerken Af)* en en geheel links, onder het klavierblad.
	-
	-
	-
	-
	-
- **K** en + knoppen **X** S/S: All Swells to Swell **L** ENTER *(Generaal zwel)*
	-
- **M** MENU **M** MENU **W** Luisterposities (1 t/m 4)<br> **N** 0: Cancel functie **X Z** Sample banken (1 t/m 5) Sample banken (1 t/m 5)
	-
	-

### **De volgende opties kunnen zich bevinden onder de setzerlat van 'Manuaal II', punt P**:

- *- Het standaardorgel* heeft geen extra opties (geen knoppen zoals beschreven bij punt U en W).
- *- Het Premium-orgel* heeft alleen de optie knoppen voor 'Solostemmen' (punt **U**).
- *- Het Platinum-orgel* heeft optie knoppen voor 'Orkeststemmen' (punt **W**) en 'Solostemmen' (punt **U**).

### <span id="page-16-0"></span>**3.3 Aansluiten en inschakelen van randapparatuur**

U kunt randapparatuur (bijvoorbeeld een MIDI-apparaat) aansluiten op het orgel.

Volg de instructies beschreven in de documentatie van de randapparatuur.

- 1. Schakel het orgel en de randapparatuur uit.
- 2. Sluit de randapparatuur aan op het orgel.
- 3. Schakel de randapparatuur in.
- 4. Schakel het orgel in.

### <span id="page-16-1"></span>**3.4 Externe aansluitingen**

Onderstaande externe aansluitingen bevinden zich links onder de klavieren:

**MIDI IN**: Een ingang bestemd voor het ontvangen van MIDI-codes van andere apparaten.

**MIDI MOD**: Een programmeerbare MIDIuitgang om bijvoorbeeld een sound module of expander aan te sluiten.

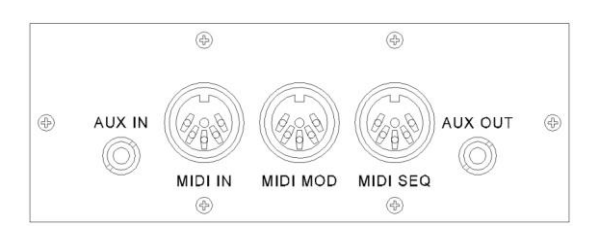

**MIDI SEQ**: Een niet-programmeerbare MIDI-uitgang om bijvoorbeeld een Johannus MIDI Sequencer+ of PC (met bijvoorbeeld het optionele Johannus Intonat programma) aan te sluiten.

**AUX IN**: Een stereo audio ingang bestemd om het geluid van een extern apparaat via de versterkers van het orgel te laten klinken. Zo kan bijvoorbeeld een expander, die via de MIDI MOD. op het orgel is aangesloten, via de luidsprekers van het orgel worden weergegeven.

**AUX OUT**: Een stereo audio uitgang bestemd voor het aansluiten van een extern apparaat (bijvoorbeeld versterker of opname apparaat).

Onderstaande externe aansluitingen bevinden zich aan de voorkant van het orgel:

**Hoofdtelefoonaansluiting:** Een hoofdtelefoonaansluiting, Johannus Pure AudioTM, geschikt voor een hoofdtelefoon met een impedantie van 30 Ω of hoger (zie specificaties hoofdtelefoon). Locatie van de aansluiting: links onder de klavieren, zie § 3.2 Overzicht van [de speeltafel](#page-14-0) (punt Q voor LiVE 2P of R voor LiVE 3P).

Bij het gebruik van de hoofdtelefoon worden de luidsprekers van het orgel automatisch uitgeschakeld.

**Usb-poort:** Een poort, geschikt voor het aansluiten van een usb-stick voor o.a. het uploaden van samplesets van nieuwe pijporgels. Locatie van de aansluiting[: zie](#page-14-0)  [§3.2 Overzicht speeltafel](#page-14-0) (punt R voor LiVE 2P of S voor LiVE 3P).

# <span id="page-17-1"></span><span id="page-17-0"></span>**4 BEDIENING**

# **4.1 Volume instellingen**

**Generaal Volume:** Met de duimschakelaar VOL. kan het totale volume van het orgel ingesteld worden (0-100%).

- 1. Druk de VOL.-knop in.
- 2. Stel met de en de + knoppen het gewenste volume in. Het ingestelde volume verschijnt op het display.

Het instellen van het volume is alleen mogelijk zolang de VOL.-knop brandt. <u>්</u>සි

Indien de wijziging vastgezet dient te worden: druk de ENTER-knop in zolang de VOL.-knop brandt.

### <span id="page-17-2"></span>**4.2 Zweltreden**

Het orgel beschikt in de standaard uitvoering over twee zweltreden waarvan standaard een is ingesteld als zwelpedaal voor Manuaal II en een als crescendo pedaal. Via het Johannus Menu is de functie van beide zweltreden te wijzigen, zie [§ 5.5.3 Expression Pedals.](#page-31-0)

Bediening van een zweltrede met zwelpedaalfunctie geeft naast een volumewijziging ook een klankkleur wijziging. Hiermee wordt het effect van de zwelkast van het pijporgel gesimuleerd.

# <span id="page-17-3"></span>**4.3 Sample banken**

De Johannus LiVE (2P/3P) is een hoogwaardig digitaal orgel waarop u via samplesets tientallen internationale pijporgels kunt bespelen. Het orgel is uitgevoerd met het LIVEreverb II<sup>TM</sup>-nagalmsysteem waarmee een natuurgetrouw akoestiekeffect wordt gerealiseerd door gebruik te maken van galmopnames van internationale pijporgels.

### <span id="page-17-4"></span>**4.3.1 Samplesets**

Een sampleset is niets anders dan een usb-stick waarop de professionele en authentieke opname staat van een specifiek internationaal pijporgel. Net als op de Johannus LiVE III kunt u tientallen internationale pijporgels uploaden, maar voor de Johannus LiVE 2P/3P zijn speciale samplesets ontwikkeld. De samplesets bevatten een groot aantal unieke stemmen van internationale pijporgels. Daarnaast is aan die registers een aantal geselecteerde stemmen uit de zeer omvangrijke samplebibliotheek van Johannus toegevoegd.

Het resultaat: elke sampleset voor de Johannus LiVE 2P bevat exact 44 stemmen, 52 stemmen bij de Johannus LiVE 3P, waarvan het grootste deel afkomstig is uit het oorspronkelijke pijporgel en een kleiner deel aangevuld is met stemmen in de geest van en aanvullend op het karakter van het betreffende pijporgel.

In het orgel kunnen maar liefst vijf complete pijporgels worden opgeslagen. Dat betekent feitelijk dat u vijf usb-sticks met de volledige opnames naar het geheugen van de Johannus LiVE 2P/3P kunt kopiëren. Met de knoppen ORGAN 1 tot en met ORGAN 5 kunt u moeiteloos tussen de pijporgels schakelen. Indien u éénmaal een ORGAN knop indrukt, krijgt u het overzicht van alle samplesets die in het orgel geladen zijn. Bij tweemaal indrukken van een ORGAN knop schakelt het orgel direct over naar de desbetreffende sampleset. [Zie § 3.2 Overzicht speeltafel,](#page-14-0) punt Y voor LiVE 2P, of punt Z voor LiVE 3P.

Beschikt u over meer dan vijf samplesets, dan kunt u deze eenvoudig inladen en een reeds opgeslagen orgel overschrijven. Wilt u toch dat andere orgel weer bespelen, dan herhaalt u deze handeling. De samplesets worden met een usbstick in het orgel geladen. [Zie hiervoor §5.4](#page-28-0) Upload Organ.

### **Samples bestellen**

Bij aanschaf van een Johannus LiVE 2P/3P ontvangt u standaard twee samplesets. Nieuwe opnames van pijporgels kunt u per stuk bestellen bij uw dealer.

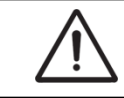

De sets zijn vergrendeld met een unieke code, waardoor ze uitsluitend op uw eigen orgel te gebruiken zijn.

### <span id="page-18-0"></span>**4.4 Luisterposities**

.

De Sampled Listening Positions<sup>™</sup> is een functie die u in combinatie met LIVEreverb IITM het gevoel van de omgeving, de ruimte waarin u zich bevindt laat ervaren.

De Sampled Listening Positions™ laat u als het ware kiezen waar u in de kerk wilt zitten om van de klank van uw orgel te genieten. De Johannus LiVE 2P biedt u per sampleset vier verschillende galmposities. In de eerste positie bevindt u zich op de orgelbank. De directe klankafstraling overheerst, de akoestiek is secundair. In de tweede positie zit u als luisteraar dicht bij het orgelfront. De galm doet al een beetje mee, maar nog steeds gaat het primair om de klank. In de derde positie staat u middenin de kerk: klank en galm smelten samen als op een cd-opname. In de vierde positie bevindt u zich achterin de kerk, achter de galmstraal.

Er is keuze uit vier locaties:

- Location Organ Console (CONS.): u zit aan de speeltafel van het orgel
- Location Front (FRONT): u zit voorin de kerk
- 
- Location Rear (REAR): u zit achter in de kerk

- 
- Location Center (CENTER): u zit in het midden van de kerk
	-

Met behulp van de knoppen CONS., FRONT, CENTER en REAR kunt u kiezen op welke locatie in de kerk u wilt gaan 'zitten' om van uw orgel te genieten. De gekozen locatie verschijnt op het display. [Zie § 3.2 Overzicht](#page-14-0)  [Speeltafel,](#page-14-0) punt X voor LiVE 2P, of punt Y voor LiVE 3P.

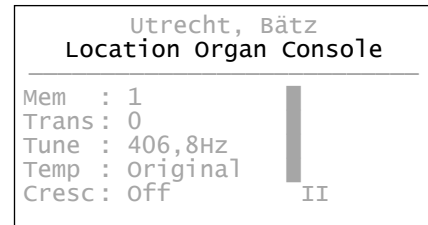

### <span id="page-19-0"></span>**4.5 Registers**

De registers kunnen worden geactiveerd via:

- Trekregisters (met lichte kracht indrukken, of lichte kracht uittrekken)
- het voorgeprogrammeerd geheugen
- via het setzergeheugen
- crescendo pedaal.

Een trekregisters is verlicht wanneer dat register actief is.

### <span id="page-19-1"></span>**4.5.1 Inwisselbare dispositie**

De Johannus LiVE 2P/3P is een hoogwaardig digitaal orgel dat is uitgerust met een standaard dispositie van 44 stemmen bij de LiVE 2P en 52 stemmen bij de LiVE 3P. Deze vaste dispositie is een dwarsdoorsnede die Johannus heeft gemaakt van pijporgels wereldwijd. Dit zijn stemmen die in tientallen internationale pijporgels het meest voorkwamen. De namen van de stemmen van de standaard dispositie zijn afgedrukt op de verlichte registers.

Deze dispositie is weliswaar statisch in haar fysieke conditie, maar dynamisch in haar gebruik. De 44 (of 52) registers vertolken namelijk inwisselbare disposities, die veranderen al naar gelang het pijporgel dat is gekozen. Om een voorbeeld te geven: het register Prestant 8' kan zowel de Montre 8' representeren van het Cavaillé-Coll-orgel in de Église Notre-Dame in Parijs als de Prestant 8' van het Bätzorgel in de Utrechtse Domkerk.

Tikt u een willekeurig register aan dan verschijnt in het display de naam van de stem zoals die op het oorspronkelijke pijporgel wordt weergegeven dat u op dat moment heeft gekozen. Indien de stem bij het originele pijporgel hoort, verschijnt er 'Original stop' op het display onder de naam van de stem.

Prestant 8'

Original stop

De benaming van de hoofdgroepen registers verschilt per sampleset. De volgende hoofdgroepen zijn te onderscheiden:

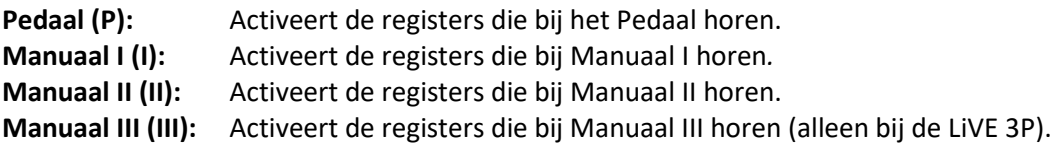

### <span id="page-20-0"></span>**4.5.2 Solo- en orkeststemmen (optioneel)**

Indien het orgel is uitgevoerd met het optionele Premium of Platinum Voice Package beschikt u over een aantal solo- en orkeststemmen.

De solo- en orkeststemmen worden geactiveerd via de duimschakelaars tussen de manualen. Het lampje van de duimschakelaar brandt als de desbetreffende solo- of orkeststem actief is. [Zie hoofdstuk 6](#page-44-0) Voice Packages voor meer informatie over de soloen orkeststemmen.

De solo- en orkeststemmen zijn standaard bespeelbaar vanaf een door de fabriek bepaald klavier. Dit is door de gebruiker te wijzigen via [Quick Acces \(§ 4.11.2](#page-24-2)  [Klaviertoewijzing Orchestrals\)](#page-24-2) en het [Johannus Menu \(§ 5.5.7 Orchestrals\).](#page-35-1)

### <span id="page-20-1"></span>**4.6 Koppels**

### **Manuaalkoppel:**

MANUAAL II – MANUAAL I (II-I): Koppelt de toetsen van Manuaal II aan Manuaal I.

*Alleen voor LiVE 3P:* MANUAAL III – MANUAAL II (III-II): Koppelt de toetsen van Manual III aan Manual II. MANUAL III – MANUAL I (III-I): Koppelt de toetsen van Manual III aan Manual I.

### **Pedaalkoppels:**

MANUAAL I – PEDAAL (I-P): Koppelt de toetsen van Manuaal I aan het Pedaal. MANUAAL II – PEDAAL (II-P): Koppelt de toetsen van Manuaal II aan het Pedaal.

*Alleen voor LiVE 3P:* MANUAL III – PEDAL (III-P): Koppelt de toetsen van Manual III aan het Pedal.

De benaming van de hoofdgroepen registers verschilt per sampleset, daarom worden de koppels aangegeven door middel van romeinse cijfers. De koppels bevinden zich in het midden tussen registers.

# <span id="page-20-2"></span>**4.7 Speelhulpen**

### **Sequence - en + (SEQ-, SEQ+):**

Sequence is een functie om stapsgewijs setzergeheugenplaatsen op te roepen (400 in totaal binnen 1 sample bank).

1. Kies de geheugenplaats van waaruit u wilt gaan stappen. (bijvoorbeeld geheugen niveau 2, plaats 2)

- 2. Druk op de SEQ- of SEQ+ -knop om naar de vorige respectievelijk volgende geheugenplaats te gaan.
- [Zie ook § 4.9 Setzer geheugenplaatsen,](#page-23-0) voor het sneller selecteren/oproepen met – en + knoppen.

### **All Swells to Swell (S/S):** *Generaal Zwelpedaal*

Generaal Zwelpedaal laat het zwelpedaal voor Manuaal II voor het gehele orgel functioneren. Activeer het Generaal Zwelpedaal via de S/S-knop.

Als geen van de zweltreden is ingesteld als zwelpedaal voor Manuaal II is de S/S knop niet te activeren.

### **Reeds Off (RO):** *Tongwerken Af*

Tongwerken Af is een functie om alle tongwerken in één keer uit te schakelen. Er kunnen geen tongwerken geactiveerd worden zolang de RO-knop ingeschakeld is. Bij het uitschakelen van de functie worden de tongwerken die aan stonden weer ingeschakeld. Activeer de functie Tongwerken Af via de RO-knop.

### **Crescendo (CR):**

Crescendo is een functie voor het in-en uitschakelen van het Crescendo pedaal. Wanneer er geen zweltreden zijn ingesteld als 'crescendo pedaal', is de CR-knop niet te activeren. Zie ook § 4.10 [Crescendo pedaal.](#page-23-1)

### **Manuaal Bas (MB):**

Manuaal Bas is een functie die het Pedaal monofoon koppelt aan Manuaal I. Alleen de laagst gespeelde toets op Manuaal I wordt van het Pedaal naar Manuaal I gekoppeld.

Wordt alleen de laagste toets van een akkoord losgelaten, valt de door de Manuaal Bas geactiveerde toets weg totdat opnieuw een laagste toets gespeeld wordt. Dit om hinderlijk "springen" van bastoetsen te voorkomen. Activeer de Manuaal Bas via de MB-knop.

Gebruik de Manuaal Bas niet gelijktijdig met pedaalspel om dubbele pedaaltonen te voorkomen.

### **Cantus Firmus (CF):**

Cantus Firmus is Latijn voor 'vaste stem' of 'uitkomende stem'.

Koppelt Manuaal II monofoon aan Manuaal I. Alleen de hoogst gespeelde toets op Manuaal I wordt van Manuaal II naar Manuaal I gekoppeld. Met gebruik van een soloregistratie op Manuaal II wordt, spelend op alleen Manuaal I, een solo gehoord.

Wordt alleen de hoogste toets van een akkoord losgelaten, valt de door de Cantus Firmus geactiveerde toets weg totdat opnieuw een hoogste toets gespeeld wordt. Dit om hinderlijk "springen" van solotoetsen te voorkomen. Activeer de Cantus Firmus via de CF-knop.

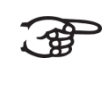

Gebruik de Cantus Firmus niet gelijktijdig met de koppel II-I. Hierdoor wordt de solofunctie van de Cantus Firmus ongedaan gemaakt.

### **Transpositeur; Transponeer functie (TRANS.):**

Met de functie Transpositeur is een lied in een andere toonaard te zetten. De te transponeren toonhoogte is in te stellen in stappen van halve toonafstanden (van - 8 tot +8) en op het display af te lezen (Trans: …).

- 1. Druk de TRANS.-knop in voor het activeren.
- 2. Stel de gewenste toonhoogte in met knoppen en +.
- 3. De instelling kan worden vastgezet d.m.v. de ENTER-knop, terwijl de TRANS. knop oplicht.

Met het wijzigen van de toonhoogte, wijzigt automatisch ook de frequentie.

### **Cancel:**

Met de 0-knop kunnen registraties op twee niveaus ongedaan gemaakt worden:

- 1. De 0-knop kort indrukken: alleen de laatste wijziging wordt geannuleerd.
- 2. De 0-knop lang indrukken: alle registraties worden uitgeschakeld.

### <span id="page-22-0"></span>**4.8 Voorgeprogrammeerde geheugenplaatsen**

Voorgeprogrammeerde geheugenplaatsen zijn beschikbaar via de knoppen PP t/m T en PL. Deze zeven geheugenplaatsen hebben een fabrieksinstelling (preset) passend bij het zachte pianissimo tot het sterke tutti en het klassieke plenum. Deze voorgeprogrammeerde geheugenplaatsen gelden per sampleset.

### **Oproepen van een voorgeprogrammeerde geheugenplaats:**

Druk een voorgeprogrammeerde geheugenplaats (PP t/m T of PL) in.

### **Programmeren van een voorgeprogrammeerde geheugenplaats:**

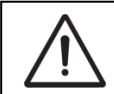

De huidige instelling van de voorgeprogrammeerde geheugenplaats gaat verloren.

Hoewel het mogelijk is elke willekeurige registratie onder een knop van een voorgeprogrammeerde geheugenplaats op te slaan is het aan te raden een registratie passend bij de tekst van de knop te kiezen.

- 1. Selecteer de gewenste registers.
- 2. Druk de SET-knop in en houd deze ingedrukt.
- 3. Druk de gewenste voorgeprogrammeerde geheugenplaats (PP-T of PL) in.
- 4. Laat de SET-knop los.

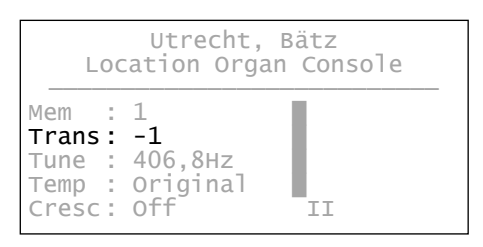

# <span id="page-23-0"></span>**4.9 Setzer geheugenplaatsen**

Met behulp van het setzergeheugen kan met één knop een registratie actief gemaakt worden. Het setzergeheugen bestaat uit 50 niveaus. Deze niveaus zijn op het display te zien (Mem:…). Elk niveau heeft acht geheugenplaatsen (knoppen 1 t/m 8). De in totaal 400 setzergeheugenplaatsen zijn leeg bij aanvang en zelf te programmeren. Deze setzergeheugenplaatsen

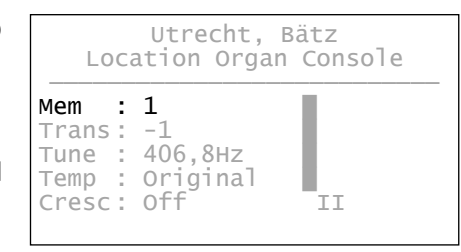

gelden per sampleset. Er zijn in totaal 5 sample banks, dus er zijn in totaal 2000 setzergeheugenplaatsen beschikbaar voor de gebruiker.

### **Programmeren van een setzergeheugenplaats:**

De instelling van de setzergeheugenplaats gaat verloren.

- 1. Selecteer de gewenste registers voor de geselecteerde Sample bank (1-5).
- 2. Kies met en + knoppen een setzergeheugenplaats (1-50) op het display.
- 3. Druk de SET-knop in en houd deze ingedrukt.
- 4. Druk de gewenste geheugenplaats (1-8) in.
- 5. Laat de SET-knop los.

### **Oproepen van een setzergeheugenplaats:**

- 1. Kies met en + knoppen een setzergeheugenplaats (1-50) op het display.
- 2. Druk de gewenste geheugenplaats (1-8) in.

Door de knoppen – en + langer ingedrukt te houden zal sneller door het setzergeheugen (1-50) kunnen worden gescrollt.

Met de knoppen SEQ- en SEQ+ kan (teruggaand, of opvolgend) stapsgewijs, door de 400 plaatsen setzergeheugenplaatsen worden gestapt per Sample bank. Met een verlichte knop (1-8) en op het display met (1-50) wordt het setzergeheugen aangegeven om te zien welke (setzergeheugen) plaats geselecteerd is.

### <span id="page-23-1"></span>**4.10 Crescendo pedaal**

Met een crescendo pedaal kunnen verschillende registraties in 20 stappen worden ingeschakeld. Deze registraties beginnen bij zeer zacht (pianissimo) tot zeer sterk (tutti).

De standaard ingestelde registercombinaties van de crescendo pedaal stappen kunnen worden gewijzigd door de gebruiker. Zie § [5.5.1 Crescendo.](#page-29-1)

### **Activeren van het crescendo pedaal**

Als het crescendo pedaal niet is geactiveerd staat de melding Cresc:Off op het display.

Utrecht, Bätz Location Organ Console ───────────────────────────  $Mem : 1$ Trans:  $-1$ Tune :  $406,8$ Hz  $Temp: Original  $\Box$$ Cresc: Off<sup>7</sup> TI

Activeer het crescendo pedaal door de CRknop in te drukken. Het display geeft aan welke stap is ingesteld.

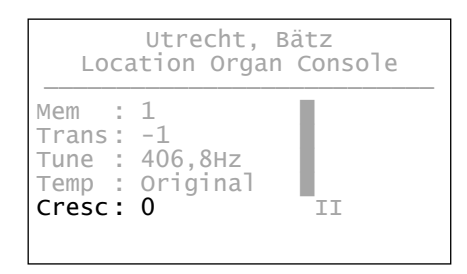

### **Crescendo pedaal als extra zwelpedaal**

Het crescendo pedaal kan ook als zwelpedaal worden ingesteld. Zie hiervoor § 5.5.3 [Expression Pedals.](#page-31-0) Als het crescendo pedaal als zwelpedaal is ingesteld zijn alle functies van het crescendo pedaal uitgeschakeld.

# <span id="page-24-0"></span>**4.11 Quick Access**

Quick Access (snelle toegang) is een functie om snel toegang te krijgen tot bepaalde functies van het orgel.

### <span id="page-24-1"></span>**4.11.1 Programmeermodus crescendo pedaal**

Deze functie is niet beschikbaar als het crescendo pedaal is ingesteld ັ∙∉ als zwelpedaal.

Het tegelijk indrukken van de ENTER- en de CR-knop brengt u direct in de programmeermodus van het crescendo pedaal. Zie § [5.5.1 Crescendo,](#page-29-1) punt 6 voor de vervolgstappen.

### <span id="page-24-2"></span>**4.11.2 Klaviertoewijzing Orchestrals**

Deze functie is alleen beschikbaar als het orgel is voorzien van het optionele Premium of Platinum Voice Package.

Via Quick Access is het tevens mogelijk een solo- of orkeststem direct toe te wijzen aan een bepaald manuaal of pedaal.

-ੴ

- 1. Druk de ENTER-knop tegelijk in met een knop van een solo- of orkeststem, bijvoorbeeld Panfluit.
- 2. Op het display verschijnt de ingestelde toewijzing.

Panflute: Assigned to: I

> Select keyboard or Use ENTER or MENU

- 3. Druk een toets in van het manuaal of pedaal waaraan de betreffende solo- of orkeststem moet worden toegewezen.
- 4. De solo- of orkeststem is nu bespeelbaar vanaf het gekozen manuaal of pedaal.

# <span id="page-26-0"></span>**5 JOHANNUS MENU**

In het Johannus Menu kunnen diverse functies van het orgel ingesteld worden:

- Druk de MENU-knop in om het Johannus Menu op het display te activeren.
- Gebruik de en + knoppen om in het menu te navigeren.
- Gebruik de ENTER-knop om een keuze te bevestigen.
- Gebruik de MENU-knop om te annuleren of om een stap terug in het menu te zetten.

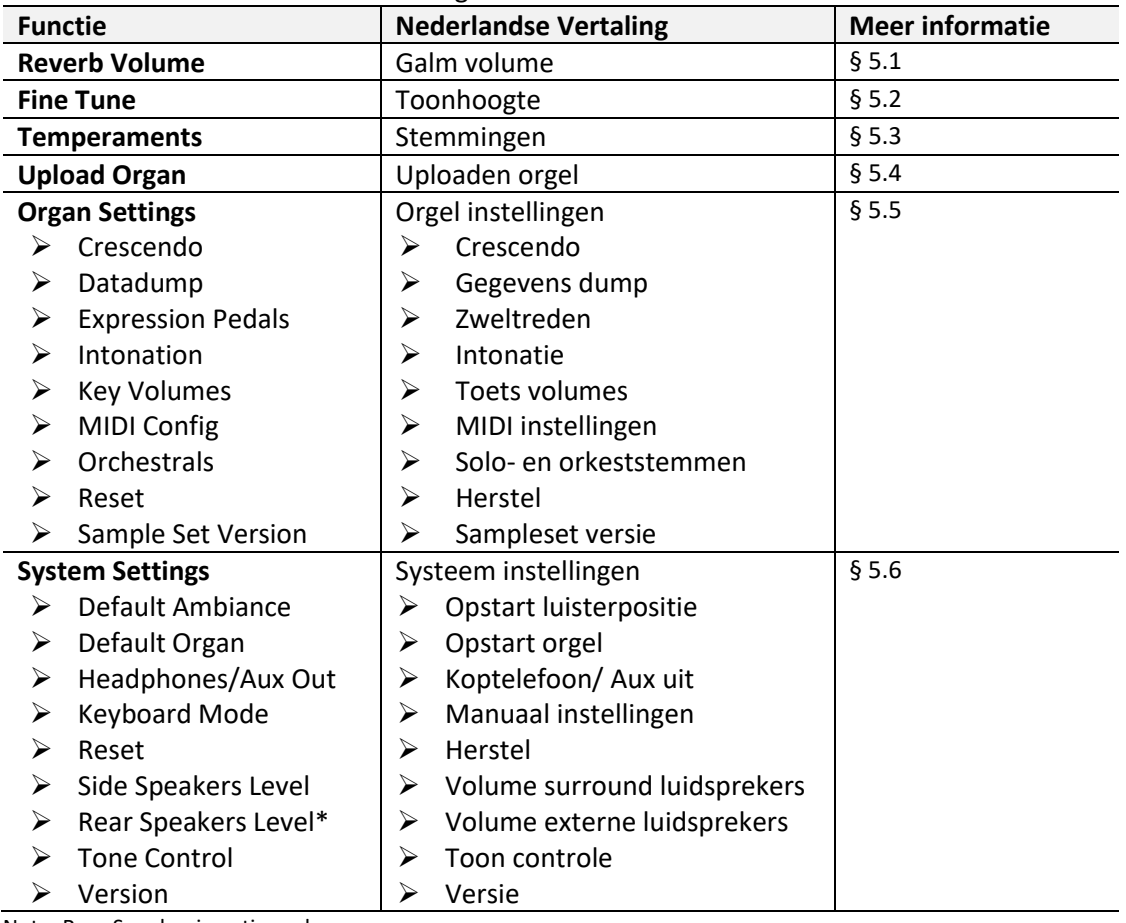

Het Johannus Menu bestaat uit de volgende functies:

Note: Rear Speaker is optioneel

### <span id="page-26-1"></span>**5.1 Reverb Volume**

Met de functie Reverb Volume kunt u het volume van de galm instellen van 0 - 100%.

- 1. Druk de MENU-knop in.
- 2. Selecteer met de en + knoppen de functie Reverb Volume op het display.
- 3. Druk de ENTER-knop in. Op het display verschijnt achter Level: het actuele volume van de galm.
- 4. Selecteer met de en + knoppen het gewenste niveau.
- 5. Druk de ENTER-knop in ter bevestiging.
- 6. Druk de MENU-knop in om het Johannus Menu te verlaten.

### <span id="page-27-0"></span>**5.2 Fine Tune**

Met de functie Fine Tune kan de toonhoogte van het orgel in stappen van 1 cent verschoven worden van -50 tot +50 cent. De frequentie past zich automatisch aan. De ingestelde toonhoogte is op het display af te lezen achter onder Tune:.

```
Fine Tune:
0 cents
Frequence: 431.0 Hz
Use -/+, ENTER or MENU
```
- 1. Druk de MENU-knop in.
- 2. Selecteer met en + knoppen functie Fine Tune op het display.
- 3. Druk de ENTER-knop in. Op het display verschijnt de huidige Fine Tune instelling in cents.
- 4. Kies met en + knoppen de gewenste toonhoogte.
- 5. Druk de ENTER-knop in. De gekozen instelling wordt opgeslagen in het geheugen en er wordt terug gekeerd naar het Johannus Menu.
- 6. Druk de MENU-knop in om het Johannus Menu te verlaten. Op het display verschijnt de huidige Fine Tune-instelling in cents achter de transposer instelling (Trans: ../..c ).

### <span id="page-27-1"></span>**5.3 Temperaments**

De functie Temperaments stelt de stemmingskeuze in. De gekozen stemming is af te lezen op het display achter de tekst Temp:.

Er kan uit twaalf stemmingen gekozen worden:

- ➢ Original (oorspronkelijke stemming)
- ➢ Equal (normale of gelijkzwevende stemming)
- ➢ Young II
- ➢ Vallotti
- ➢ Kirnberger III
- ➢ Kirnberger II
- ➢ Neidhardt III
- ➢ Werckmeister III
- ➢ 1/6 Meantone (1/6 komma middentoonstemming)
- ➢ 1/5 Meantone (1/5 komma middentoonstemming)
- ➢ 1/4 Meantone (1/4 komma middentoonstemming)
- ➢ Pythagorean
	-

Naast deze twaalf stemmingen is het mogelijk een eigen stemming te maken:

- 
- ➢ Custom (vrij programmeerbare stemming)

### **Kiezen van een stemming:**

- 1. Druk de MENU-knop in.
- 2. Selecteer met en + knoppen de functie Temperaments op het display.
- 3. Druk de ENTER-knop in. Op het display verschijnt een lijst met beschikbare stemmingen. De pijl laat zien wat de huidige stemming is.
- 4. Selecteer met en + knoppen de gewenste stemming.
- 5. Druk de ENTER-knop in ter bevestiging.
- 6. Druk twee maal de MENU-knop in om het Johannus Menu te verlaten.

### **Maken van een eigen stemming:**

Met functie Custom Prog. is het mogelijk een eigen stemming te maken. Elke toets kan in stappen van 1 cent worden verstemd met een minimum van -32 en een maximum van +32 cents.

De veranderingen die op Manuaal I (voor LiVE 2P), of Manuaal II (voor LiVE 3P) gemaakt zijn worden automatisch doorgevoerd op het gehele orgel.

- 1. Druk de MENU-knop in.
- 2. Selecteer met en + knoppen de functie Temperaments op het display.
- 3. Druk de ENTER-knop in. Op het display verschijnt een lijst met beschikbare stemmingen. De pijl laat zien welke stemming actueel is.
- 4. Selecteer met en + knoppen functie Custom Prog.
- 5. Druk de ENTER-knop in.
- 6. Druk een toets in van de middelste octaaf van Manuaal I en houd deze ingedrukt. Op het display is de ingedrukte toets af te lezen met de stemmingsafwijking. Deze afwijking is aangegeven in cents ten opzichte van de gelijkzwevende temperatuur.
- 7. Kies met behulp van en + knoppen de gewenste toonhoogte van de ingedrukte toets.
- 8. Herhaal eventueel stappen 6 en 7 voor de overige toetsen van het middelste octaaf.
- 9. Druk drie maal de MENU-knop in om het Johannus Menu te verlaten.

De programmeerbare stemming is via de reset procedure Cust. Temperament def. weer terug te zetten naar gelijkzwevend temperatuur. Zie § 5.5.8 Reset.

### <span id="page-28-0"></span>**5.4 Upload Organ**

Met de functie Upload Organ kunt u een usb-stick met de volledige orgel opnames naar het geheugen van de Johannus LiVE 2P/3P kopiëren. Hierdoor kunt u moeiteloos tussen deze pijporgels schakelen. Beschikt u over meer dan vijf samplesets, dan kunt u deze eenvoudig inladen en een reeds opgeslagen orgel overschrijven. Wilt u toch dat andere orgel weer bespelen, dan herhaalt u deze handeling.

Upload Organ: > 1: Cavaillé-Coll, Paris 2: Utrecht, Bätz 3: Empty 4: Empty 5: Empty Use -/+, ENTER or MENU

- 1. Plaats de usb-stick met daarop de Johannus sampleset in de usb-poort in het orgel.
- 2. Druk de MENU-knop in.
- 3. Selecteer met de en + knoppen de functie Upload Organ op het display.
- 4. Druk de ENTER-knop in. Op het display verschijnen de vijf keuzemogelijkheden met een pijl voor de actuele keuze. De vijf nummers komen overeen met de knoppen ORGAN 1 t/m ORGAN 5.
- 5. Selecteer met de en + knoppen de gewenste keuze:
- Selecteer de keuzemogelijkheid Empty als u de sampleset naar een lege locatie wilt kopiëren.
- Selecteer de keuzemogelijkheid waar al een sampleset is opgeslagen als u deze wilt overschrijven met een nieuwe sampleset.
- 6. Druk de ENTER-knop in ter bevestiging. Op het scherm verschijnt de melding dat een usb-stick gezocht wordt. Wacht enkele ogenblikken.
- 7. Vervolgens verschijnt de melding dat de sampleset geüpload wordt. Dit kan zo'n 15-20 minuten duren. Schakel het orgel ondertussen niet uit.
- 8. Bij 100% is het uploaden compleet en wordt automatisch teruggekeerd naar het basisscherm. U kunt het pijporgel direct bespelen.

# <span id="page-29-0"></span>**5.5 Organ Settings**

Met het menu Organ Settings kunt u de instellingen per sampleset aanpassen. De volgende instellingen kunnen gewijzigd worden:

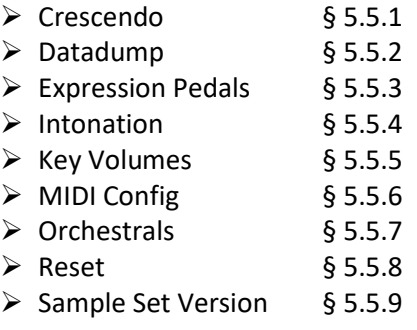

# <span id="page-29-1"></span>**5.5.1 Crescendo**

Het crescendo pedaal heeft 20 vooringestelde registraties, oplopend van zeer zacht (pianissimo) tot zeer sterk (tutti). Deze vooringestelde registraties kunnen gewijzigd worden.

Stap 0 van het crescendo pedaal is niet te wijzigen.<u>් සි</u>

- 1. Druk de MENU-knop in.
- 2. Selecteer met en + knoppen het menu Organ Settings op het display.
- 3. Druk de ENTER-knop in. Op het display verschijnen de subfuncties van het menu Organ Settings.
- 4. Selecteer met en + knoppen functie Crescendo op het display.
- 5. Druk de ENTER-knop in. Op het display verschijnt de eerste stap van het crescendo pedaal.
- 6. Selecteer met en + knoppen de stap die gewijzigd moet worden.
- 7. Wijzig de registratie en druk op de ENTER-knop om de wijziging in het geheugen vast te leggen.
- 8. Herhaal punten 6 en 7 als nog meer crescendo pedaal stappen gewijzigd moeten worden.
- 9. Druk drie maal de MENU-knop in om het Johannus Menu te verlaten.

### <span id="page-30-0"></span>**5.5.2 Datadump**

De functie Datadump slaat een aantal instellingen op van het orgel via de usb aansluiting naar een usb-opslagmedium (bijvoorbeeld een usb-stick).

De instellingen die opgeslagen worden zijn: de inhoud van alle setzer geheugenplaatsen en alle instellingen die u via het Johannus Menu kunt programmeren, met uitzondering van de Key Volumes (toets volumes). Key Volumes instellingen zijn een onderdeel van de intonatiegegevens. Deze kunnen door de optionele Johannus Intonat software worden ontvangen.

### **a. Instellingen opslaan**

- 1. Druk de MENU-knop in.
- 2. Selecteer met en + knoppen menu Organ Settings op het display.
- 3. Druk de ENTER-knop in. Op het display verschijnen subfuncties van menu Organ Settings.
- 4. Selecteer met en + knoppen functie Datadump op het display.
- 5. Druk de ENTER-knop in. Op het display verschijnen subfuncties van het menu Datadump.
- 6. Selecteer met en + knoppen functie Save datadump op het display.
- 7. Controleer of het opslagmedium, bijvoorbeeld de usb-stick, is aangesloten.
- 8. Druk de ENTER-knop in. Gedurende het versturen van de data verschijnt op het display Busy...

Het kan zijn dat er al een bestand aanwezig is. Er wordt gevraagd of het bestand overschreven mag worden. Selecteer met - en + knoppen de van toepassing zijnde functie en daarna de ENTER-knop ter bevestiging.

∑∰ Gebruik het orgel niet als de tekst Busy op het display staat.

- 9. Als de datadump voltooid is zal automatisch worden teruggesprongen naar menu Datadump.
- 10. Druk drie maal de MENU-knop in om het Johannus Menu te verlaten.

### **b. Instellingen laden**

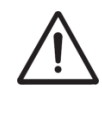

Verzeker u ervan alleen data bestanden te gebruiken die van hetzelfde orgel afkomstig zijn. Het ontvangen van data bestanden van andere orgels kan leiden tot ernstige verstoring van de werking van het orgel.

- 1. Doorloop de stappen 1 t/m 5 zoals hierboven bij **a. Instellingen opslaan**.
- 2. Selecteer daarna met en + knoppen functie Load datadump op het display.
- 3. Controleer of het opslagmedium, bijvoorbeeld de usb-stick, is aangesloten.
- 4. Druk de ENTER-knop in. Gedurende het laden van de data verschijnt op het display Busy...
- 5. Na de melding Uploading successful en Reboot the organ het orgel opnieuw aanzetten.

### <span id="page-31-0"></span>**5.5.3 Expression Pedals**

Het orgel is uitgevoerd met PEPC™ (Programmable Expression Pedal Configuration). Hiermee zijn de zweltreden naar eigen inzicht te configureren.

We onderscheiden twee soorten zweltreden:

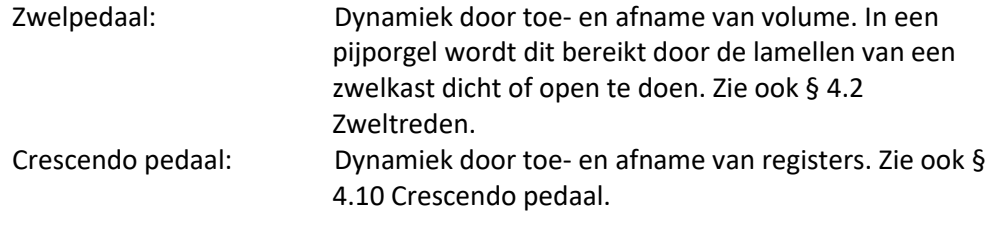

a. Een zweltrede kan voor meerdere werken tegelijk als zwelpedaal ingesteld worden.

- b. Een werk kan maar aan één zweltrede tegelijk gekoppeld worden.
- c. Een zweltrede kan niet tegelijk als zwelpedaal en crescendo pedaal ingesteld worden.
- 1. Druk de MENU-knop in.

一曲

- 2. Selecteer met en + knoppen het menu Organ Settings op het display
- 3. Druk de ENTER-knop in. Op het display verschijnen de subfuncties van het menu System Settings.
- 4. Selecteer met en + knoppen functie Expression Pedals op het display.
- 5. Druk de ENTER-knop in. Op het display verschijnen de beschikbare zweltreden.
- 6. Selecteer met en + knoppen de zweltrede waarvan de instelling gewijzigd moet worden.
- 7. Druk de ENTER-knop in. Op het display verschijnen de beschikbare mogelijkheden. Achter de mogelijkheden wordt met een '√' de actuele instelling aangegeven.
- 8. Selecteer met en + knoppen de gewenste instelling:
	- I: Zwelpedaal voor Manuaal I
	- II: Zwelpedaal voor Manuaal II
	- Cresc: Crescendo pedaal
- 9. Druk de ENTER-knop in. De pijl verspringt naar de keuze positie.
- 10. Selecteer of met en + knoppen de werking.
- 11. Druk de ENTER-knop in ter bevestiging.
- 12. Druk de MENU-knop in om terug te keren naar het Expression Pedals menu.
- 13. Herhaal eventueel stappen 6 tot en met 12 voor de overige zweltreden.
- 14. Druk drie maal de MENU-knop in om het Johannus Menu te verlaten.

### <span id="page-32-0"></span>**5.5.4 Intonation**

Bij de functie Intonation kunnen de intonatie instellingen van het orgel via de usbaansluiting naar een usb-opslagmedium (bijvoorbeeld een usb-stick) opgeslagen of geladen worden.

### **a. Intonatie opslaan**

- 1. Druk de MENU-knop in.
- 2. Selecteer met en + knoppen het menu Organ Settings op het display.
- 3. Druk de ENTER-knop in. Op het display verschijnen de subfuncties van het menu Organ Settings.
- 4. Selecteer met en + knoppen de functie Intonation op het display.
- 5. Druk de ENTER-knop in. Op het display verschijnen subfuncties van het menu Intonation.
- 6. Selecteer met en + knoppen functie Save voicing op het display.
- 7. Controleer of het opslagmedium, bijvoorbeeld een usb-stick is aangesloten.
- 8. Druk de ENTER-knop in. Gedurende het versturen van de data verschijnt op het display Busy...

Het kan zijn dat er al een bestand aanwezig is. Er wordt gevraagd of het bestand overschreven mag worden. Selecteer met - en + knoppen de gewenste functie en druk daarna op de knop ENTER ter bevestiging.

Gebruik het orgel niet als de tekst Busy… op het display staat. ∉

- 9. Als het opslaan van de intonatie voltooid is wordt automatisch terug gegaan naar het menu Intonation.
- 10. Druk drie maal de MENU-knop in om het Johannus Menu te verlaten.

### **b. Intonatie laden**

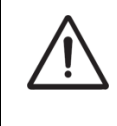

Verzeker u ervan alleen data bestanden te gebruiken die van hetzelfde orgel afkomstig zijn. Het ontvangen van data bestanden van andere orgels kan leiden tot ernstige verstoring van de werking van het orgel.

- 1. Doorloop de stappen 1 t/m 5 zoals hierboven bij **a. Intonatie opslaan**.
- 2. Selecteer daarna met en + knoppen functie Load voicing op het display.
- 3. Controleer of het opslagmedium (bijvoorbeeld een usb-stick) is aangesloten.
- 4. Druk de ENTER-knop in. Gedurende het laden van de data verschijnt op het display Busy...
- 5. Als het opslaan van de intonatie voltooid is wordt automatisch teruggekeerd naar menu Intonation.
- 6. Druk drie maal de MENU-knop in om het Johannus Menu te verlaten.

### <span id="page-33-0"></span>**5.5.5 Key Volumes**

Met de functie Key Volumes kan per register het toetsvolume worden aangepast. De functie Key Volumes bestaat uit de volgende subfuncties:

- a. Adjust: aanpassen toetsvolumes
- b. Reset one stop: herstellen toetsvolumes van één register
- c. Reset ALL stops: herstellen toetsvolumes van alle registers

### **a. Adjust**

De subfunctie Adjust stelt het volume per toets en register in.

- 1. Schakel alle registers uit.
- 2. Druk de MENU-knop in.
- 3. Selecteer met en + knoppen menu Organ Settings op het display.
- 4. Druk de ENTER-knop in. Op het display verschijnen subfuncties van menu Organ Settings.
- 5. Selecteer met en + knoppen functie Key Volumes op het display.
- 6. Druk de ENTER-knop in. Op het display verschijnen subfuncties van functie Key Volumes.

Als er om een pincode wordt gevraagd, is de functie Key Volumes beveiligd op verzoek van de eigenaar. Neem contact op met de eigenaar of dealer om de pincode te achterhalen. Voer deze in door gebruik te maken van de knoppen van het setzergeheugen en druk daarna op de ENTER-knop. Enter Code:  $- - - -$ 

- 7. Selecteer met en + knoppen de subfunctie Adjust en druk de ENTERknop in. Op het display verschijnt de vraag een register te kiezen waarvan de toetsvolumes gewijzigd moeten worden.
- 8. Activeer één register. Op het display verschijnt de vraag een toets in te drukken.
- 9. Druk één toets in op het corresponderende werk en houd de toets vast. Op het display verschijnt achter Key: de toetsindicatie en achter Volume: het volume.
- 10. Kies met en + knoppen het gewenste volume.
- 11. Druk de ENTER-knop in om de wijziging op te slaan. Op het display verschijnt de vraag om bevestiging (Save changes?). Kies met - en + knoppen voor No of Yes.
- 12. Druk de ENTER-knop in ter bevestiging.
- 13. Indien u No geselecteerd heeft, keert u automatisch terug naar de subfunctie Adjust. Indien u voor Yes gekozen heeft verschijnt de tekst 'Programming Key Volume'. Na enkele seconden keert u terug in het Key Volumes menu.
- 14. Druk drie maal de MENU-knop in om het Johannus Menu te verlaten.

Het is mogelijk meerdere toetsvolumes te wijzigen door een andere toets in te drukken of een ander register te kiezen.

∕⊈

### **b. Reset one stop**

De subfunctie Reset one stop herstelt de toetsvolumes voor één register naar de fabrieksinstellingen.

- 1. Schakel alle registers uit.
- 2. Druk de MENU-knop in.
- 3. Selecteer met en + knoppen het menu Organ Settings op het display.
- 4. Druk de ENTER-knop in. Op het display verschijnen de subfuncties van het menu Organ Settings.
- 5. Selecteer met en + knoppen de functie Key Volumes op het display.
- 6. Druk de ENTER-knop in. Op het display verschijnen de subfuncties van de functie Key Volumes.

Als er om een pincode wordt gevraagd, is ' අ Enter Code: de functie Key Volumes beveiligd op \_ \_ \_ \_ verzoek van de eigenaar. Neem contact op met de eigenaar of dealer om de pincode te achterhalen. Voer deze in door gebruik te maken van de knoppen van het setzergeheugen en druk daarna op de ENTER-knop.

- 7. Selecteer met en + knoppen de subfunctie Reset one stop op het display.
- 8. Druk de ENTER-knop in. Op het display verschijnt de vraag een register te kiezen of te herstellen.
- 9. Activeer één register. Op het display verschijnt de vraag om bevestiging.
- 10. Kies met en + knoppen voor No of Yes.
- 11. Druk de ENTER-knop in ter bevestiging en terug te keren naar het Key Volumes menu.
- 12. Druk drie maal de MENU-knop in om het Johannus Menu te verlaten.

### **c. Reset ALL stops**

De subfunctie Reset ALL stops herstelt de toetsvolumes van alle registers naar de fabrieksinstelling.

- 1. Druk de MENU-knop in.
- 2. Selecteer met en + knoppen menu Organ Settings op het display.
- 3. Druk de ENTER-knop in. Op het display verschijnen subfuncties van menu Organ Settings.
- 4. Selecteer met en + knoppen functie Key Volumes op het display.
- 5. Druk de ENTER-knop in. Op het display verschijnen subfuncties van functie Key Volumes.

Als er om een pincode wordt gevraagd, is de functie Key Volumes beveiligd op verzoek van de eigenaar. Neem contact op met de eigenaar of dealer om de pincode te achterhalen. Voer deze in door gebruik te maken van de knoppen van het setzergeheugen en druk daarna op de ENTER-knop. Enter Code: \_ \_ \_ \_

- 6. Selecteer met en + knoppen subfunctie Reset ALL stops op het display.
- 7. Druk de ENTER-knop in. Op het display verschijnt een vraag om bevestiging.
- 8. Kies met en + knoppen voor No of Yes.
- 9. Druk de ENTER-knop in ter bevestiging en terug te keren naar het Key Volumes menu.
- 10. Druk drie maal de MENU-knop in om het Johannus Menu te verlaten.

### <span id="page-35-0"></span>**5.5.6 MIDI Config**

MIDI is een protocol voor communicatie tussen het orgel en andere apparatuur, zoals computer, Johannus MIDI Sequencer+ of andere muziekinstrumenten.

Met de programmeerbare MIDI-registers kunt u een willekeurige modulestem via een willekeurig MIDI-kanaal (1-16) aansturen.

De vier programmeerbare delen van de MIDI-code zijn: Channel, MSB, LSB en Voice.

- 1. Druk de MENU-knop in.
- 2. Selecteer met en + knoppen menu Organ Settings op het display
- 3. Druk de ENTER-knop in. Op het display verschijnen subfuncties van menu Organ Settings.
- 4. Selecteer met en + knoppen functie MIDI Config op het display.
- 5. Druk de ENTER-knop in. Op het display verschijnt de vraag om een MIDI register te activeren.
- 6. Selecteer het gewenste MIDI-register om te programmeren. Op het display verschijnen nu instellingen van het desbetreffende MIDI register met de pijl bij de waarde van het MIDI-kanaal.
- 7. Selecteer met en + knoppen het gewenste MIDI-kanaal.
- 8. Druk de ENTER-knop in. De pijl verspringt naar de MSB waarde.
- 9. Selecteer met en + knoppen de gewenste MSB waarde.
- 10. Druk de ENTER-knop in. De pijl verspringt naar de LSB waarde.
- 11. Selecteer met en + knoppen de gewenste LSB waarde.
- 12. Druk de ENTER-knop in. De pijl verspringt naar de Voice waarde.
- 13. Selecteer met en + knoppen de gewenste Voice waarde.
- 14. Druk de ENTER-knop in. De gekozen waarden worden nu opgeslagen in het geheugen. De pijl verspringt weer naar de waarde van het MIDI-kanaal.
- 15. Druk drie maal de MENU-knop in om het Johannus Menu te verlaten.
- <span id="page-35-1"></span>**5.5.7 Orchestrals**

Menu item 'Orchestrals' is alleen beschikbaar als het orgel is voorzien van een Premium of Platinum Voice Package.

Indien het orgel is uitgevoerd met het optionele Premium of Platinum Voice Package beschikt u over een aantal solo- en/of orkeststemmen.

De solo- en orkeststemmen zijn standaard bespeelbaar vanaf een door de fabriek bepaald klavier. Via het Johannus Menu is dit door de gebruiker te wijzigen.

- 1. Druk de MENU-knop in.
- 2. Selecteer met en + knoppen het menu Organ Settings op het display
- 3. Druk de ENTER-knop in. Op het display verschijnen subfuncties van menu Organ Settings.
- 4. Selecteer met en + knoppen functie Orchestrals op het display.
- 5. Druk de ENTER-knop in. Op het display verschijnen beschikbare solo- en orkeststemmen.
- 6. Selecteer met en + knoppen de solo- of orkeststem van het klavier dat gewijzigd moet worden.
- 7. Druk de ENTER-knop in. Op het display verschijnt de huidige klaviertoewijzing van de solo- of orkeststem.

Chimes : Assigned to : I

> Select keyboard or Use ENTER or MENU

- 8. Druk een toets in van het klavier of pedaal waaraan u de solo- of orkeststem wilt toewijzen. Op het display verschijnt de nieuwe toewijzing.
- 9. Druk drie maal de MENU-knop in om het Johannus Menu te verlaten.

Toewijzing van een solo- of orkeststem aan een klavier kan ook via de functie Quick Access. Zie ook § 4.11.2 Klaviertoewijzing Orchestrals.

### <span id="page-36-0"></span>**5.5.8 Reset**

Met de functie Reset kunnen een aantal instellingen per sampleset terug gezet worden naar de fabrieksinstellingen.

- 1. Druk de MENU-knop in.
- 2. Selecteer met en + knoppen het menu Organ Settings op het display
- 3. Druk de ENTER-knop in. Op het display verschijnen subfuncties van menu Organ Settings.
- 4. Selecteer met en + knoppen de functie Reset op het display.
- 5. Druk de ENTER-knop in. Op het display verschijnt een lijst van functies die naar de fabrieksinstelling terug gezet kunnen worden.
- 6. Selecteer met en + knoppen de gewenste reset procedure:

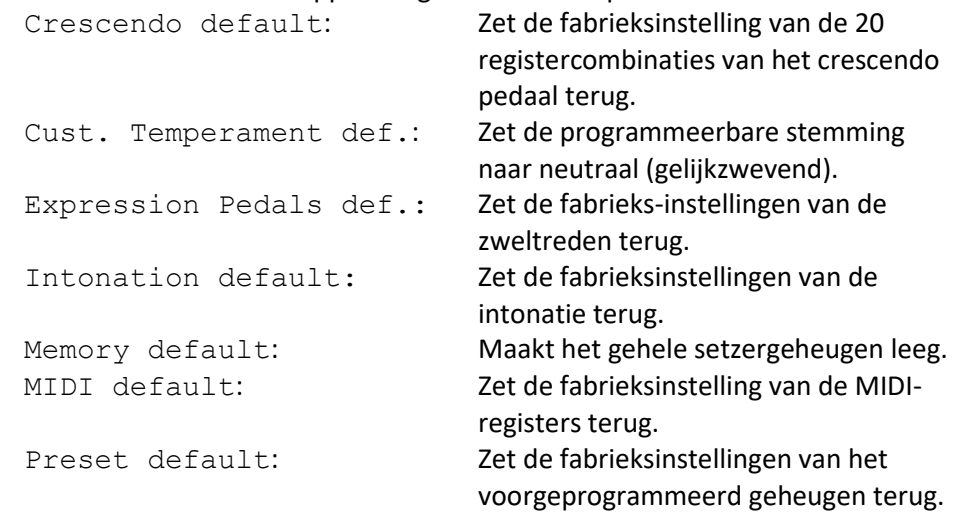

De volgende Reset procedure is alleen beschikbaar als het orgel is voorzien van een optioneel Premium of Platinum Voice Package:

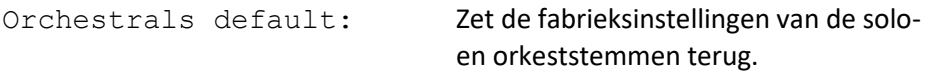

- 7. Druk de ENTER-knop in. Op het display verschijnt een vraag om bevestiging.
- 8. Kies met en + knoppen voor No of Yes en druk de ENTER-knop in ter bevestiging en terug te keren naar het Reset menu.
- 9. Druk drie maal de MENU-knop in om het Johannus Menu te verlaten.

### <span id="page-37-0"></span>**5.5.9 Sample Set Version**

Met de functie Sample Set Version kan het versienummer van de sampleset, die op dat moment geactiveerd is, uitgelezen worden.

- 1. Druk de knop MENU in.
- 2. Selecteer met en + knoppen het menu Organ Settings op het display.
- 3. Druk de ENTER-knop in. Op het display verschijnen subfuncties van het menu Organ Settings.

Sample Set Version: Utrecht, Bätz Version 1.0

Use ENTER or MENU

- 4. Selecteer met en + knoppen de functie Sample Set Version op het display.
- 5. Druk de ENTER-knop in. Op het display verschijnen gegevens over de huidige sampleset die in het orgel geladen is.
- 6. Druk drie maal de MENU-knop in om het Johannus Menu te verlaten.

# <span id="page-38-0"></span>**5.6 System Settings**

In menu System Settings kunnen de instellingen voor het hele LiVE orgel aanpast worden. De volgende instellingen kunnen gewijzigd worden:

- ➢ [Default Ambiance](#page-38-1) § 5.6.1
- ➢ [Default Organ](#page-38-2) § 5.6.2
- ➢ [Headphones](#page-39-0) / Aux Out § 5.6.3
- ➢ [Keyboard Mode](#page-39-1) § 5.6.4
- $\geq$  Reset  $\S$  5.6.5
- ➢ [Side Speakers Level](#page-41-0) § 5.6.6
- $\triangleright$  [Rear Speakers Level § 5.6.7](#page-41-0)
- ➢ [Tone Control](#page-42-0) § 5.6.8
- ➢ [Version](#page-42-1) § 5.6.9

### <span id="page-38-1"></span>**5.6.1 Default Ambiance**

Met System Setting Default Ambiance wordt bepaald welke luisterpositie bij het inschakelen van het orgel automatisch moet worden ingeschakeld.

- 1. Druk de MENU-knop in.
- 2. Selecteer met en + knoppen menu System Settings op het display.
- 3. Druk de ENTER-knop in. Op het display verschijnen subfuncties van het menu System Settings.
- 4. Selecteer met en + knoppen instelling Default Ambiance.
- 5. Druk de ENTER-knop in. Op het display verschijnt de lijst met luisterposities met een pijl voor de ingestelde positie.
- 6. Selecteer met en + knoppen de gewenste luisterpositie.
- 7. Druk de ENTER-knop in ter bevestiging en terug te keren naar het System Settings menu.
- 8. Druk twee maal de MENU-knop in om het Johannus Menu te verlaten.

# <span id="page-38-2"></span>**5.6.2 Default Organ**

Met System Setting Default Organ wordt bepaald welke sampleset bij het inschakelen van het orgel automatisch moet worden ingeschakeld.

- 1. Druk de MENU-knop in.
- 2. Selecteer met en + knoppen menu System Settings op het display.
- 3. Druk de ENTER-knop in. Op het display verschijnen subfuncties van het menu System Settings.
- 4. Selecteer met en + knoppen instelling Default Organ.
- 5. Druk de ENTER-knop in. Op het display verschijnt een lijst met samplesets, met een pijl voor de ingestelde sampleset.
- 6. Selecteer met en + knoppen de gewenste sampleset.
- 7. Druk de ENTER-knop in ter bevestiging en terug te keren naar het System Settings menu.
- 8. Druk twee maal de MENU-knop in om het Johannus Menu te verlaten.

### <span id="page-39-0"></span>**5.6.3 Headphones / Aux Out**

Met System Setting Headphones / Aux Out wordt bepaald op welke niveau het volume van de hoofdtelefoon / Aux-uitgang tijdens het inschakelen van het orgel wordt ingesteld.

- 1. Druk de MENU-knop in.
- 2. Selecteer met en + knoppen menu System Settings op het display
- 3. Druk de ENTER-knop in. Op het display verschijnen subfuncties van het menu System Settings.
- 4. Selecteer met en + knoppen functie Headphones / Aux Out op het display.
- 5. Druk de ENTER-knop in. Op het display verschijnt het huidige niveau.
- 6. Selecteer met en + knoppen het nieuwe gewenste niveau.
- 7. Druk de ENTER-knop in ter bevestiging en terug te keren naar het System Settings menu.
- 8. Druk twee maal de MENU-knop in om het Johannus Menu te verlaten.

### <span id="page-39-1"></span>**5.6.4 Keyboard Mode**

De functie Keyboard Mode stelt de werking van de manuaaltoetsen in.

- 1. Druk de MENU-knop in.
- 2. Selecteer met en + knoppen menu System Settings op het display
- 3. Druk de ENTER-knop in. Op het display verschijnen subfuncties van het menu System Settings.
- 4. Selecteer met en + knoppen functie Keyboard Mode op het display.
- 5. Druk de ENTER-knop in. Op het display verschijnen de beschikbare manualen.
- 6. Kies met en + knoppen het gewenste manuaal waarvan de instelling gewijzigd moet worden.
	- I: Manuaal I
	- II: Manuaal II
	- III: Manuaal III *(alléén voor LiVE 3P)*
- 7. Druk de ENTER-knop in. Op het display verschijnen beschikbare opties, met een pijl voor de ingestelde werking.
- 8. Kies met en + knoppen een instelling voor de werking van de toetsen: Automatic: Het manuaal is ingesteld op High. Als er een

programmeerbaar MIDI register wordt geactiveerd, wordt het manuaal automatisch ingesteld op Velocity.

High: De toetsen spreken aan als ze gering worden ingedrukt.

Low: De toetsen spreken aan als ze verder worden ingedrukt.

- Velocity: De toetsen zijn aanslaggevoelig.
- 9. Druk de ENTER-knop in. De manuaalinstelling wordt nu opgeslagen in het geheugen. Op het display verschijnen weer de beschikbare manualen.
- 10. Herhaal stappen 6 9 om de instellingen van een ander manuaal te wijzigen of druk drie maal de MENU-knop in om het Johannus Menu te verlaten.

### <span id="page-40-0"></span>**5.6.5 Reset**

Met de functie Reset kunnen een aantal instellingen terug gezet worden naar de fabrieksinstellingen.

- 1. Druk de MENU-knop in.
- 2. Selecteer met en + knoppen menu System Settings op het display.
- 3. Druk de ENTER-knop in. Op het display verschijnen subfuncties van het menu System Settings.
- 4. Selecteer met en + knoppen functie Reset op het display.
- 5. Druk de ENTER-knop in. Op het display verschijnt een lijst van functies die naar de fabrieksinstellingen terug gezet kunnen worden.
- 6. Selecteer met en + knoppen de gewenste reset procedure: Keyboard Mode default: Zet de fabrieksinstelling van de werking van de

manuaaltoetsen terug.

- 7. Druk de ENTER-knop in. Op het display verschijnt een vraag ter bevestiging.
- 8. Kies met en + knoppen voor No of Yes en druk de ENTER-knop in ter bevestiging en terug te keren naar het Reset menu.
- 9. Druk drie maal de MENU-knop in om het Johannus Menu te verlaten.

### <span id="page-40-1"></span>**5.6.6 Side Speakers Level**

Met System Setting Side Speakers Level wordt bepaald op welk niveau het volume van de surround luidsprekers tijdens het inschakelen van het orgel wordt ingesteld.

- 1. Druk de MENU-knop in.
- 2. Selecteer met en + knoppen menu System Settings op het display
- 3. Druk de ENTER-knop in. Op het display verschijnen subfuncties van het menu System Settings.
- 4. Selecteer met en + knoppen functie Side Speakers Level.
- 5. Druk de ENTER-knop in. Op het display verschijnen instellingen voor de linker- en rechterluidspreker.
- 6. Selecteer met en + knoppen de zijde waarvan het niveau gewijzigd moet worden.
- 7. Druk de ENTER-knop in. De aanwijzer verspringt naar het ingestelde niveau.
- 8. Selecteer met en + knoppen het gewenste niveau (0-100%).
- 9. Druk de ENTER-knop in ter bevestiging en terug te keren naar het Side Speakers Level menu.

Om een juiste balans van de surround sound te behouden is het raadzaam ັ∕# beide zijden op een gelijk niveau in te stellen. Gebruik alleen ongelijke niveaus om volumeverschillen door bijvoorbeeld reflecterende voorwerpen aan een zijde te corrigeren.

10. Druk drie maal de MENU-knop in om het Johannus Menu te verlaten.

# <span id="page-41-0"></span>**5.6.7 Rear Speakers Level (optioneel)**

Optie: Met System Setting Rear Speakers Level wordt bepaald op welk niveau het volume van de externe surround 'achter' (of rear) luidsprekers tijdens het inschakelen van het orgel wordt ingesteld.

- 1. Druk de MENU-knop in.
- 2. Selecteer met en + knoppen menu System Settings op het display
- 3. Druk de ENTER-knop in. Op het display verschijnen subfuncties van het menu System Settings.
- 4. Selecteer met en + knoppen functie Rear Speakers Level.
- 5. Druk de ENTER-knop in. Op het display verschijnen instellingen voor de externe surround rear luidsprekers.
- 6. Selecteer met en + knoppen de zijde waarvan het niveau gewijzigd moet worden.
- 7. Druk de ENTER-knop in. De aanwijzer verspringt naar het ingestelde niveau.
- 8. Selecteer met en + knoppen het gewenste niveau (0-100%).
- 9. Druk de ENTER-knop in ter bevestiging en terug te keren naar het Side Speakers Level menu.

Wanneer externe surround 'achter' (of rear) luidsprekers niet worden gebruikt of niet zijn aangesloten, kan de beste geluidskwaliteit worden verkregen door een niveau van 0% (standaard is 85%) in te stellen.

Maak (zelf) geen interne verbindingen voor de externe 'rear' luidsprekers . Laat al het onderhoud over aan uw verkoper of Johannus Orgelbouw B.V.

10. Druk drie maal de MENU-knop in om het Johannus Menu te verlaten.

### <span id="page-42-0"></span>**5.6.8 Tone Control**

Met de functie Tone Control kunt u de bas en helderheid van het orgel naar eigen smaak instellen in stappen van 0,5 decibel van -6 dB tot +6 dB. De ingestelde bas en helderheid zijn op het display af te lezen.

- 1. Druk de MENU-knop in.
- 2. Selecteer met en + knoppen functie System Settings op het display.
- 3. Druk de ENTER-knop in. Op het scherm verschijnen de subfuncties van het menu System Settings.
- 4. Selecteer met en + knoppen de functie Tone Control op het display.

```
Tone Control:
 > Bass: 0,0 dB
  Brilliance: 0,0 dB
 Use -/+, ENTER or MENU
```
5. Druk de ENTER-knop in. Op het display verschijnen de subfuncties van het menu Tone Control.

Bass: het actuele niveau van de bas

Brilliance: het actuele niveau van de helderheid

- 6. Selecteer met en + knoppen de functie die u wenst aan te passen.
- 7. Druk de ENTER-knop in. De pijl springt naar het huidige niveau.
- 8. Selecteer met en + knoppen het gewenste niveau.
- 9. Druk de ENTER-knop in ter bevestiging en terug te keren naar het Tone Control menu.
- 10. Herhaal de stappen 6 t/m 9 om eventueel andere functies aan te passen.
- 11. Druk drie maal de MENU-knop in om het Johannus Menu te verlaten.

### <span id="page-42-1"></span>**5.6.9 Version**

Met functie Version kan het software versienummer, type (2P, 3P), opties (Platinum, Premium) en het ordernummer van het orgel uitgelezen worden. Tevens kan er een nieuwe versie vanaf de usb-stick geladen worden.

### **a. Actuele versie**

- 1. Druk de MENU-knop in.
- 2. Selecteer met en + knoppen menu System Settings op het display.
- 3. Druk de ENTER-knop in. Op het display verschijnen de subfuncties van menu System Settings.
- Actual version: LiVE 3P Platinum V01.07 Hw. 2 Reverb 2.0.1 Mixer 1.4.0 Order number: 45689 Use ENTER or MENU
- 4. Selecteer met en + knoppen functie Version op het display.
- 5. Druk de ENTER-knop in. Op het display verschijnen subfuncties van menu Version.
- 6. Selecteer met en + knoppen functie Actual version op het display.
- 7. Druk de ENTER-knop in. Op het display verschijnen gegevens over de softwareversie van het orgel.
- 8. Druk vier maal de MENU-knop in om het Johannus Menu te verlaten.

### **b. Nieuwe versie laden**

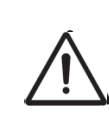

Verzeker u ervan alleen data bestanden te gebruiken die voor dit orgel bedoeld zijn. Het ontvangen van data bestanden van andere orgels kan leiden tot ernstige verstoring van de werking van het orgel.

- 1. Druk de MENU-knop in.
- 2. Selecteer met en + knoppen menu System Settings op het display.
- 3. Druk de ENTER-knop in. Op het display verschijnen subfuncties van menu System Settings.
- 4. Selecteer met en + knoppen functie Version op het display.
- 5. Druk de ENTER-knop in. Op het display verschijnen subfuncties van menu Version.
- 6. Selecteer met en + knoppen functie Update organ op het display.
- 7. Controleer of het opslagmedium, zoals een usb-stick, is aangesloten.
- 8. Druk de ENTER-knop in. Op het display verschijnt de vraag of de huidige versie vervangen mag worden door een andere versie.
- 9. Kies met en + knoppen voor No of Yes.
- 10. Druk de ENTER-knop in ter bevestiging. Gedurende het versturen van data verschijnt op het display Busy...
- 11. Nadat het updaten gereed is, zal het orgel vanzelf opnieuw opstarten.

# <span id="page-44-1"></span><span id="page-44-0"></span>**6 VOICE PACKAGES**

### **6.1 Premium Voice Package**

Indien het orgel is uitgevoegd met het optionele Premium Voice Package heeft u de beschikking over de volgende solostemmen:

- ➢ Chimes : buisklokken
- ➢ Flute : fluit
- ➢ Panflute : panfluit
- ➢ Tuba : tuba
- ➢ Trumpet : trompet
- ➢ Oboe : hobo
- ➢ Clarinet : klarinet

Voor deze stemmen geldt dat met behulp van de CF-functie de stem solo kan worden gespeeld op het klavier waaraan deze is toegewezen. Tevens is de CF-functie voor deze stemmen door te koppelen naar een ander klavier. Dit verschilt van de werking van de CF-functie voor de orgel- en Platinum stemmen, zie § 4.7 [Speelhulpen.](#page-20-2)

Het gebruik van de CF-functie bij een Premium stem schakelt de oorspronkelijke werking van de CF-functie voor orgel- en Platinum stemmen uit.

### <span id="page-44-2"></span>**6.2 Platinum Voice Package**

Indien het orgel is uitgevoegd met het optionele Platinum Voice Package heeft u de beschikking over de volgende orkeststemmen:

- ➢ Gospel Organ I (Full) : gospel orgel met 'full organ' geluid, met Leslie effect
- ➢ Gospel Organ II (Jazz) : gospel ogel met 'jazz organ' geluid, met Leslie effect
- ➢ Piano : vleugel met bereik van 5 octaven
- ➢ Harp : harp
- ➢ Harpsichord : klavecimbel
- ➢ Strings : strijkersensemble

De solo- en orkeststemmen zijn standaard bespeelbaar vanaf een door de fabriek bepaald klavier. Dit is door de gebruiker te wijzigen via Quick Access[, zie § 4.11.2](#page-24-2)  [Klaviertoewijzing Orchestrals,](#page-24-2) en het [Johannus Menu, zie § 5.5.7 Orchestrals.](#page-35-1)

### <span id="page-44-3"></span>**6.3 Uitsluitingen**

Een aantal orkeststemmen kan niet tegelijkertijd gespeeld worden:

- Harp en Piano kunnen niet tegelijkertijd gespeeld worden.
- Gospel Organ I (Full) en Gospel Organ I (Jazz) kunnen niet tegelijkertijd gespeeld worden.

Wordt een orkeststem geactiveerd die niet tegelijkertijd met een andere orkeststem kan spelen, dan wordt de andere orkeststem automatisch uitgeschakeld.

# <span id="page-45-1"></span><span id="page-45-0"></span>**7 ONDERHOUD, STORINGEN EN GARANTIE**

# **7.1 Onderhoud**

### **Overzicht**

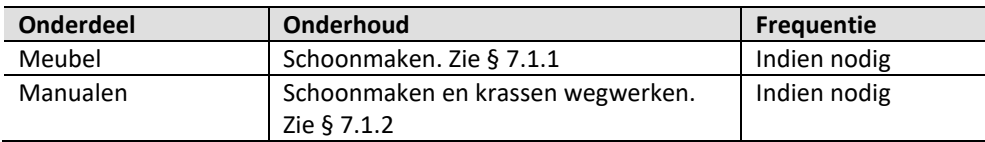

### <span id="page-45-2"></span>**7.1.1 Onderhoud meubel**

Gebruik geen meubel- of teakolie bij het poetsen van het orgelmeubel. Door direct zonlicht kan het orgelmeubel verkleuren.

- 1. Maak het meubel schoon met een licht-bevochtigde doek.
- 2. Wrijf het meubel droog met een niet-pluizende doek.

### <span id="page-45-3"></span>**7.1.2 Onderhoud manualen**

De manualen zijn in de standaarduitvoering van kunststof.

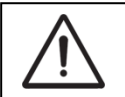

Gebruik geen agressieve vloeistoffen zoals thinner en aceton bij het verwijderen van vlekken.

- 1. Maak de manualen schoon met een licht-bevochtigde doek.
- 2. Wrijf de manualen droog met een niet-pluizende doek.
- 3. Werk eventuele krassen weg met autopolish.

### <span id="page-45-4"></span>**7.2 Storingen**

### **Overzicht**

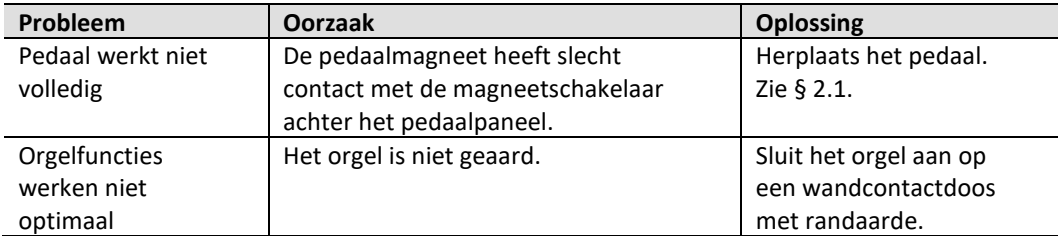

# <span id="page-45-5"></span>**7.3 Garantie**

In het garantiebewijs zijn alle bepalingen opgenomen. De garantie vervalt bij veranderingen of reparaties aan het orgel door personen of instanties, die hiertoe niet gemachtigd zijn door Johannus Orgelbouw B.V.

# <span id="page-46-1"></span><span id="page-46-0"></span>**8 SPECIFICATIES**

### **8.1 MIDI Implementatiekaart**

**MIDI Implementation card** 

JOHANNUS Organs **MIDI Implementation card** Date: October 2015

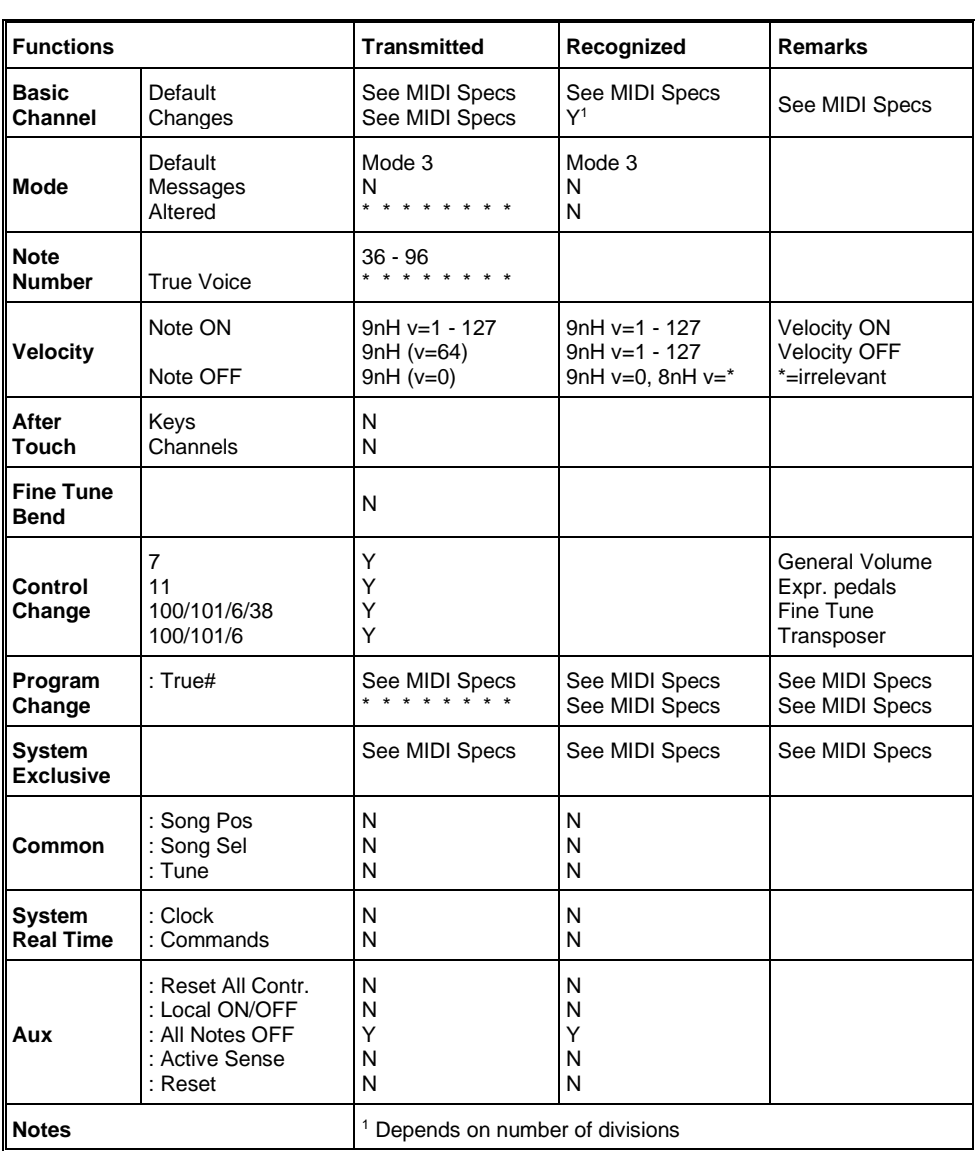

Mode 1: OMNI ON, POLY Mode 3: OMNI OFF, POLY Mode 2: OMNI ON, MONO Mode 4: OMNI OFF, MONO

Y=YES N=NO

### <span id="page-47-0"></span>**8.2 MIDI Specificaties**

In deze paragraaf worden de specificaties die in de MIDI implementatiekaart staan meer gedetailleerd uitgewerkt.

**Standaard (default) MIDI kanaal instelling** (zowel voor verzenden als ontvangen)

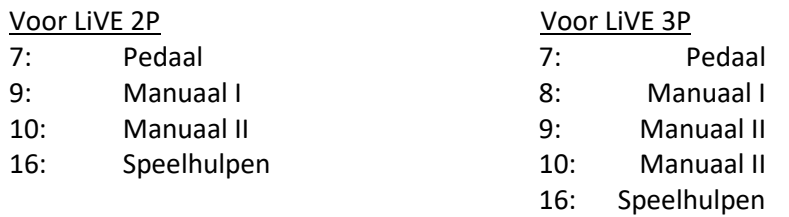

### **Basic channel changes (transmitted)**

Programmeerbaar met behulp van MIDI Config. [Zie § 5.5.6 MIDI Config.](#page-35-0)

### **Control changes (transmitted)**

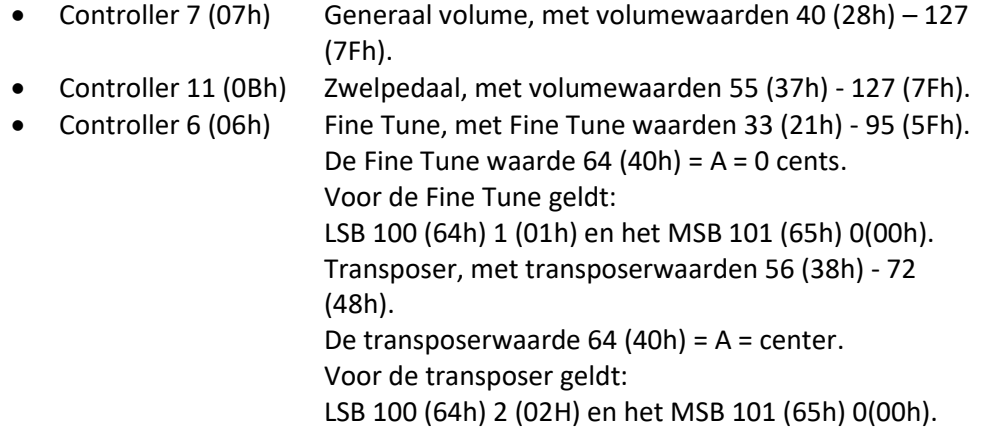

### **Control changes (recognized)**

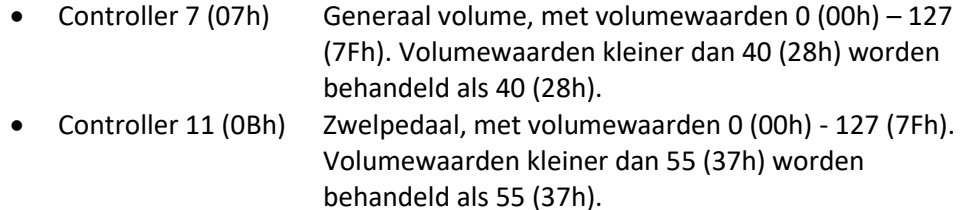

### **Program changes (transmitted/recognized)**

Orgel registers: Afhankelijk van het aantal registers en de registervolgorde. MIDI-registers (programmeerbaar): 1-128. [Zie § 5.5.6 MIDI Config.](#page-35-0)

### **System exclusive messages (transmitted/recognized)**

Elke 'sys ex' (system exclusive) message ziet er voor het grootste gedeelte hetzelfde uit. De eerste 7 bytes en de laatste byte zijn altijd hetzelfde. Alleen de waarde van de 8e byte varieert. Dit is de algemene door Johannus gebruikte 'sys ex message': F0 00 4A 4F 48 41 53 XX F7 (hexadecimaal). Bij de hieronder beschreven 'sys ex messages' wordt daarom alleen de waarde van de 8e byte (XX) vermeld en vanaf welke uitgang deze verzonden wordt.

### **All stops off (alle registers uit)**

De 'all stops off' sys ex code is 7F. Deze sys ex code wordt via de MIDI SEQ.-uitgang verzonden bij het lang indrukken van de 0-knop. Bij het ontvangen van een 'all stops off' sys ex code worden alle registers op het orgel uitgezet.

### **Drukknop waarden**

Bij het indrukken van een knop wordt via de MIDI MOD.-uitgang een sys ex code verzonden met de waarde van de knop die ingedrukt wordt (bijvoorbeeld PP = 00 P = 01).

Deze sys ex codes zijn alleen van belang wanneer u de Johannus Sound Module CSM 128 op uw orgel heeft aangesloten.

### **Overige MIDI-codes (transmitted)**

Druk de 0-knop in om via de MIDI SEQ.-uitgang de sys ex code, 'all stops off' en alle volume-instellingen te versturen.

# <span id="page-49-0"></span>**8.3 Orgel specificaties**

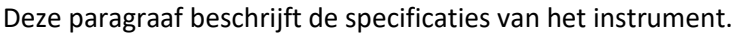

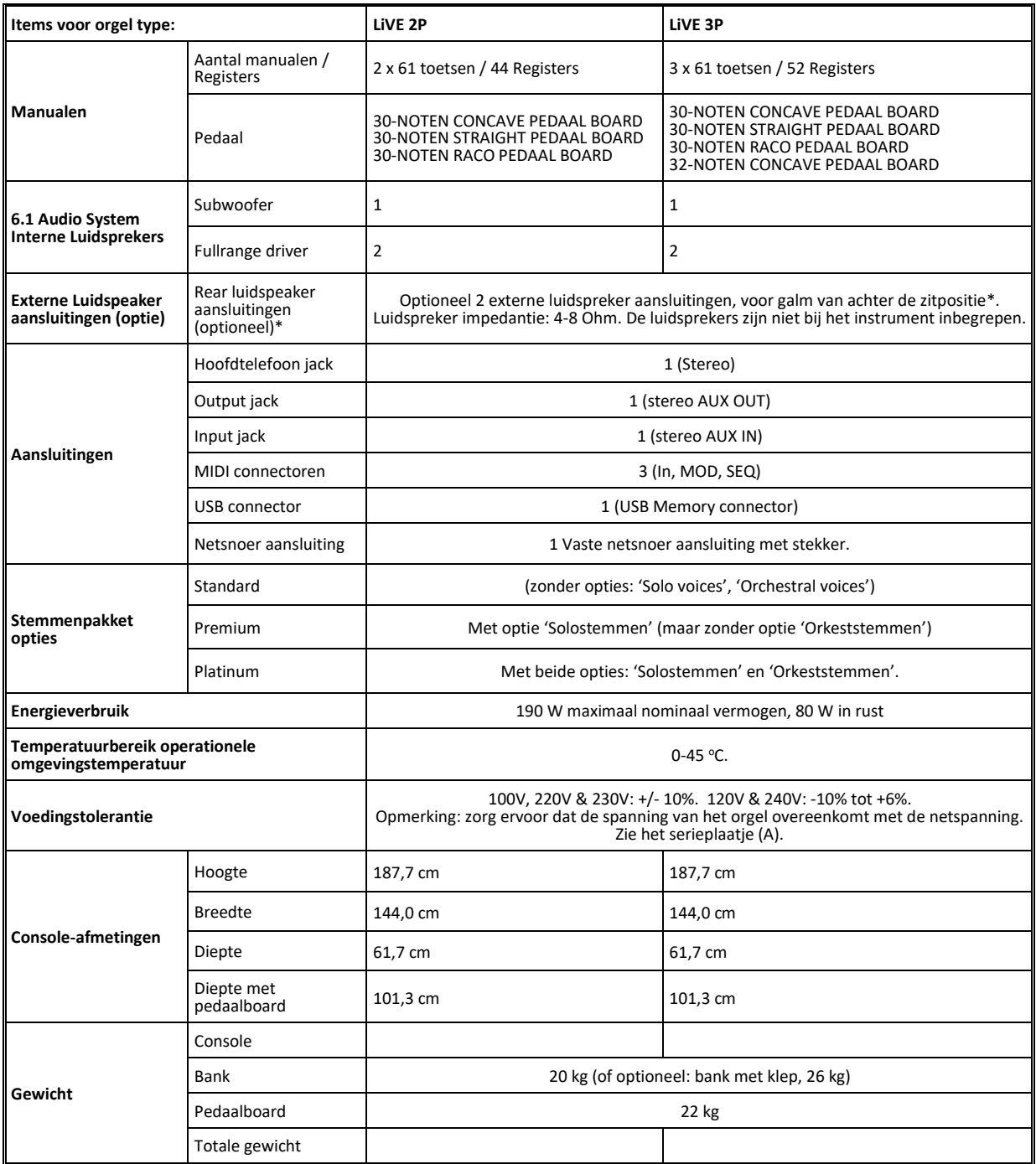

Specificatie v.2.00: I.v.m. productverbetering, kunnen de specificaties en/of het uiterlijk van dit apparaat zonder voorafgaande kennisgeving worden gewijzigd. De werkelijke afmetingen en het gewicht kunnen enigszins afwijken als gevolg van houtwerk toleranties.

Optionele rear luidsprekeraansluiting: wanneer geen 'rear' [luidspeakers worden gebruikt of niet zijn aangesloten, kan de beste](#page-41-0)  [geluidskwaliteit worden verkregen door het geluidsvolume van 85% \(standaard\) in te stellen op 0% in het menu 'Systeeminstellingen',](#page-41-0)  ['Rear Speakers Level'.](#page-41-0)

### For EU:

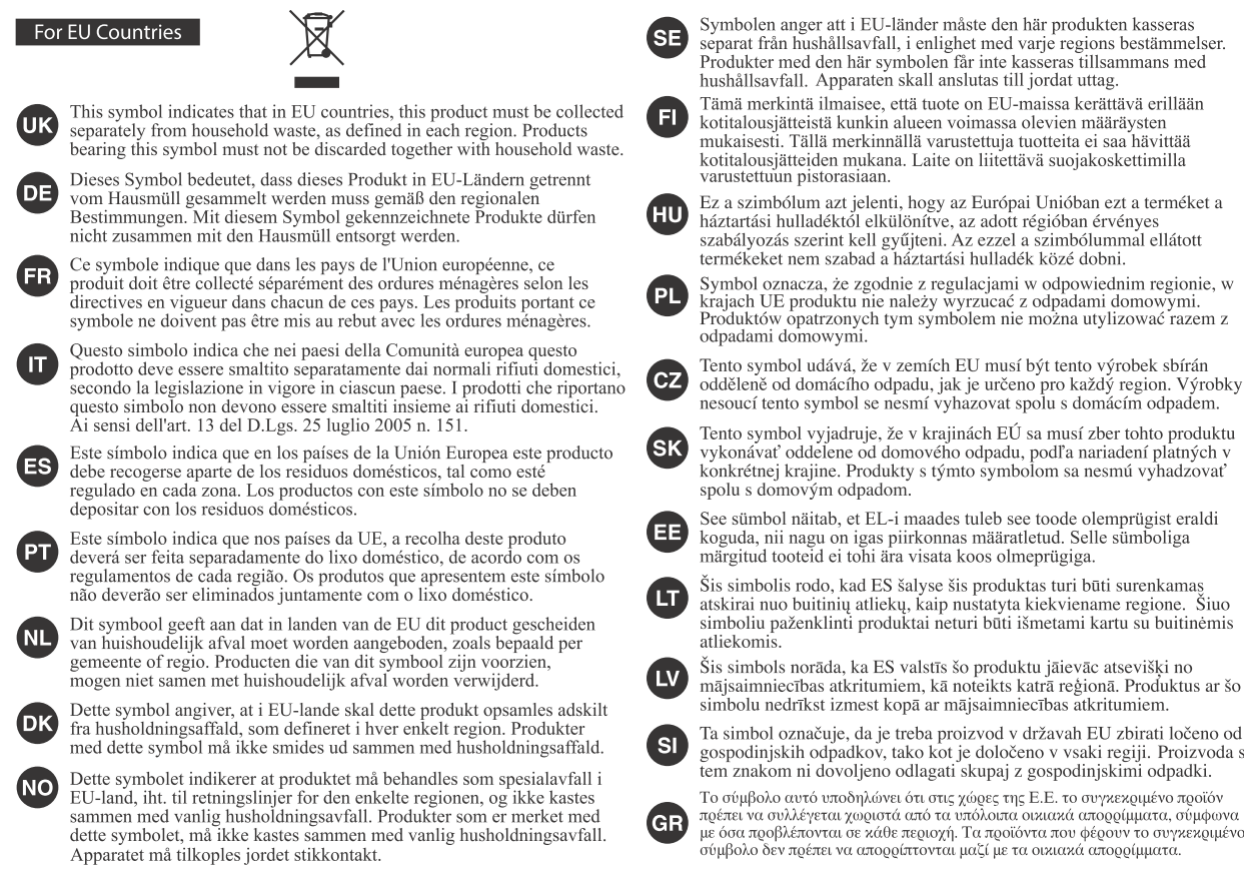

This product complies with the requirements of EMCD 2014/30/EU and LVD 2014/35/EU.